申請データ入力マニュアル (東京未来大学 Ver1.5)

### 目次

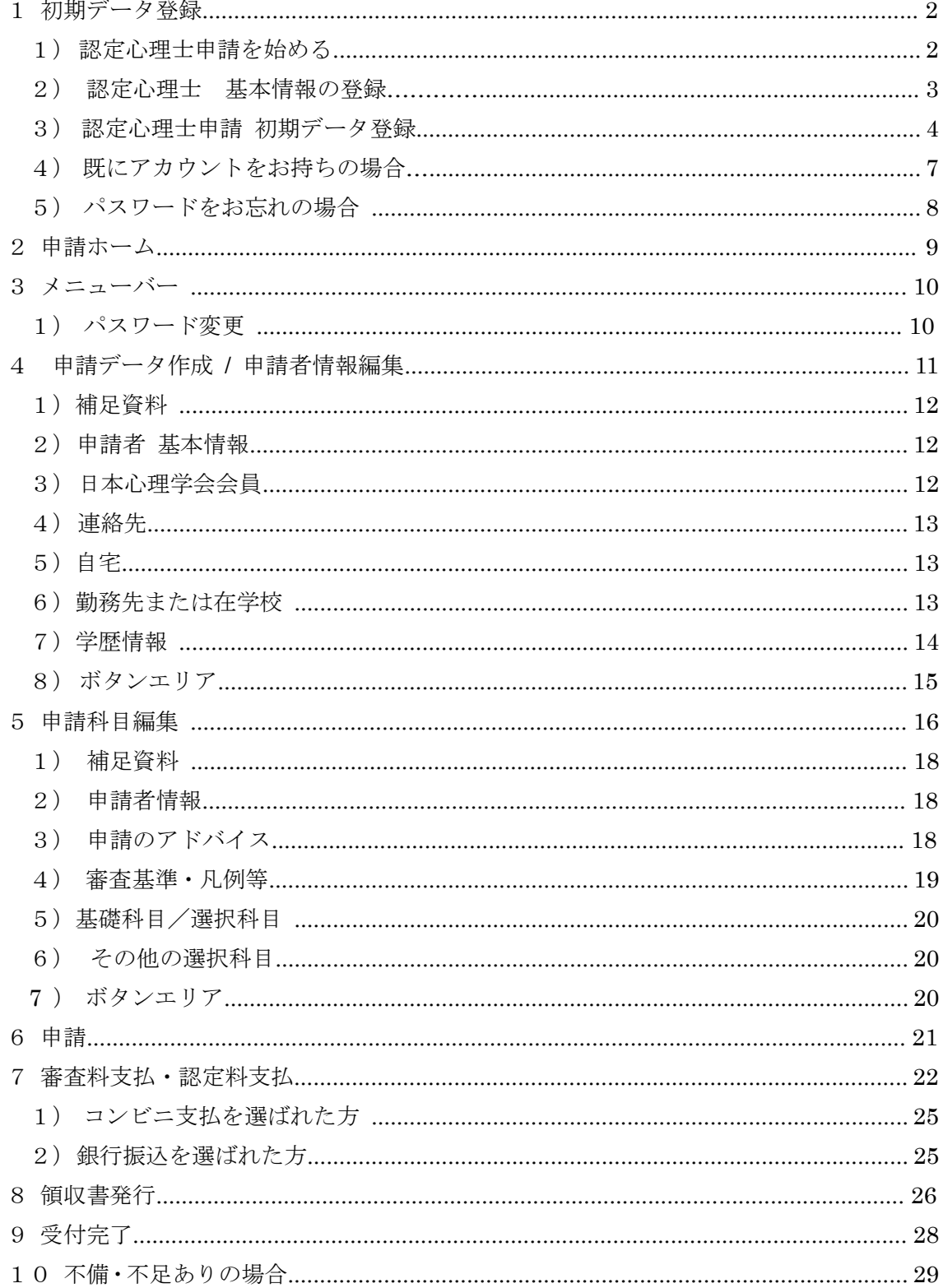

# 1 初期データ登録

### 1)認定心理士申請を始める

- 下記の URL にアクセスしてください。 https://jpa.members-web.com/applications/
- URL にアクセスすると,「日本心理学会 認定心理士申請システム」のサイトが表示されます。

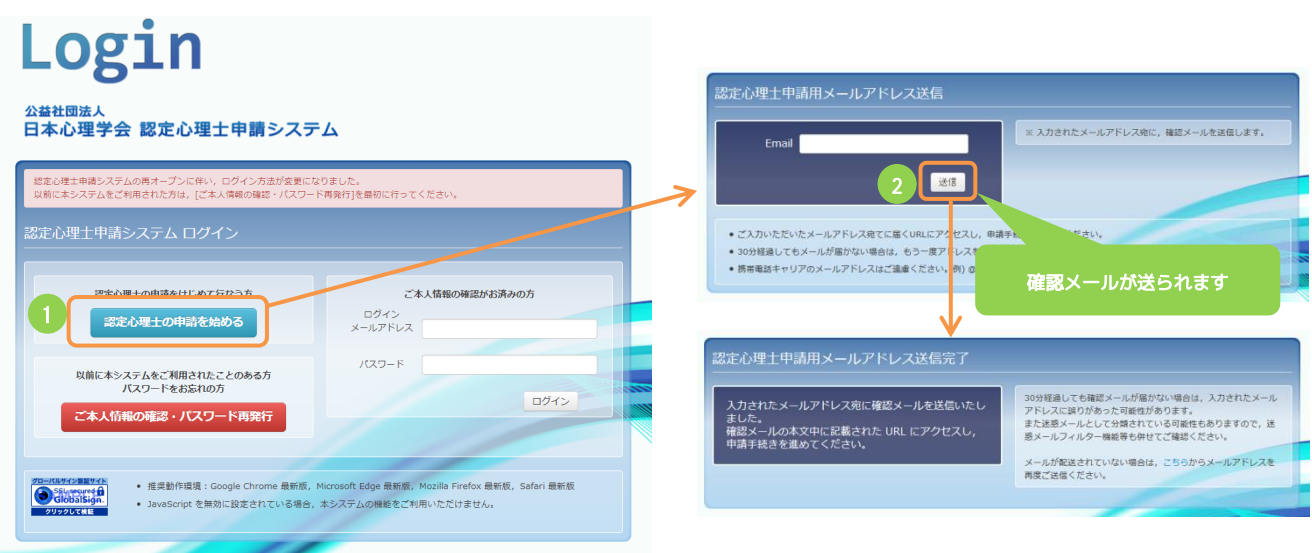

- ① [認定心理士の申請を始める]ボタン押下で[認定心理士申請用メールアドレス送信]画面が 表示されます。
- ② メールアドレスを入力し[送信]ボタンを押下すると,入力されたメールアドレス宛に確認メ ールが送られます。
- ③ 確認メールに記載された,[認定心理士申請手続きページ]への URL にアクセスすると[認 定心理士申請システム 新規登録]画面が表示されます。

### 2)**認定心理士申請 基本情報の登録**

- 3)[1)認定心理士申請を始める]で送信された確認メールに記載された 「認定心理士申請手続き ページ」のURL にアクセスすると表示される画面です。
- 4)URL の有効期限は,お申し込みから 6 時間です。期限切れになった場合は, [1)認定心理士申 請を始める]画面から再度お申し込みください。

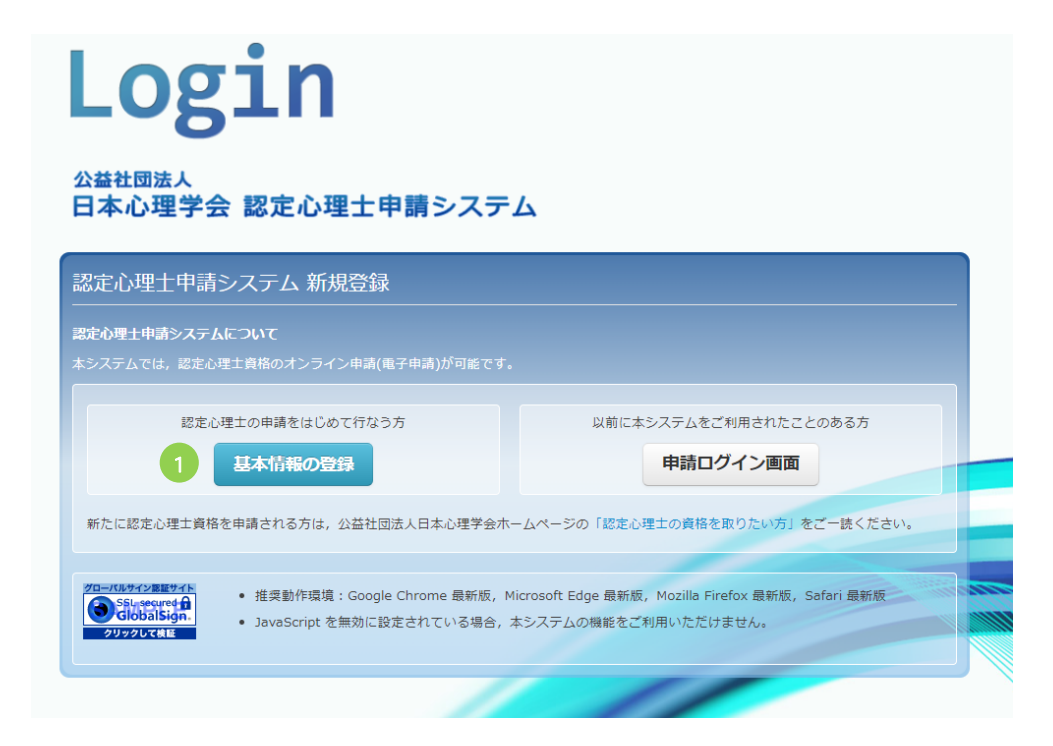

① [基本情報の登録]ボタンを押下すると[認定心理士申請 初期データ登録]画面が表示されま す。

# 3)認定心理士申請 初期データ登録

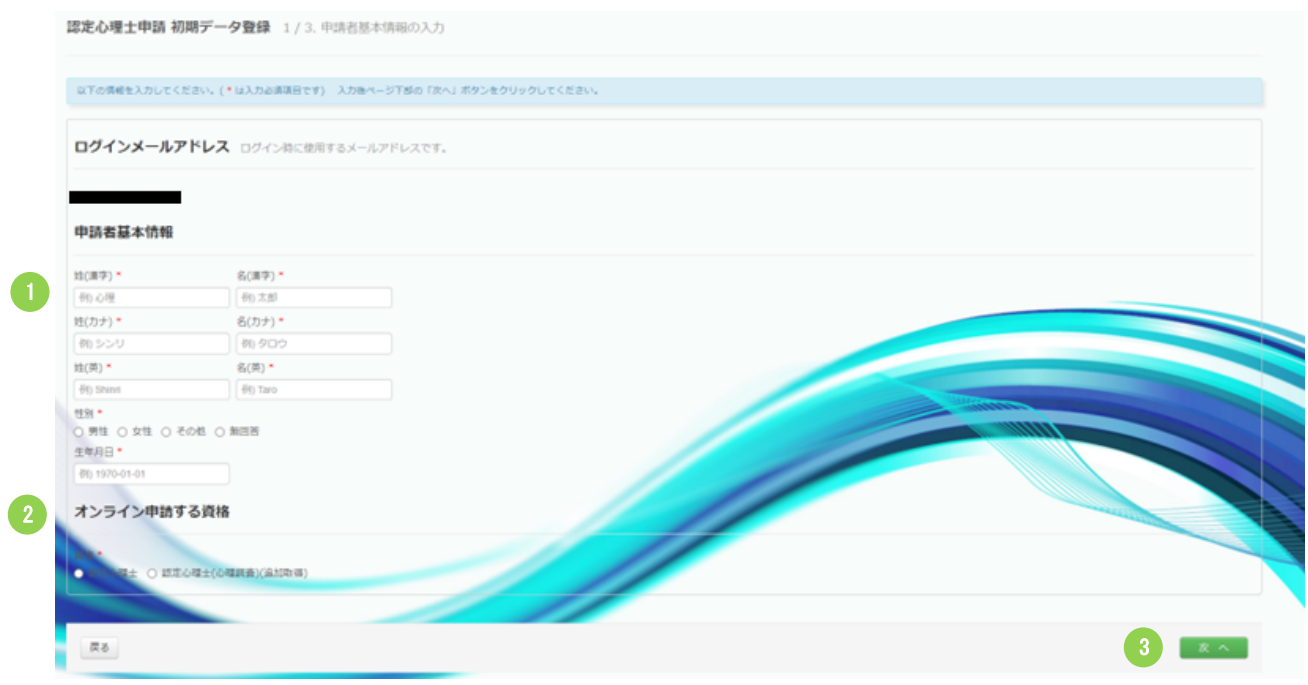

- ① 申請者基本情報を入力してください。 ● すべての項目を入力してください。
- ② オンライン申請する資格を選択してください。 ● 資格は[認定心理士]を選択してください。
- ③ [次へ]ボタンを押下すると,確認画面が表示されます。

#### 申請データ入力マニュアル(Ver1.5)

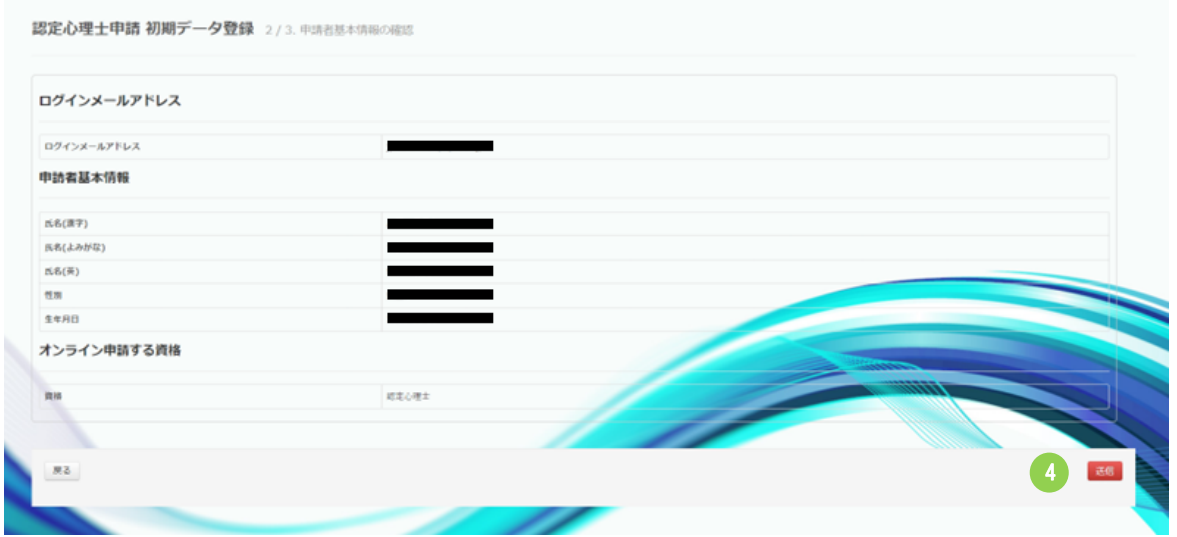

#### ④ 入力内容を確認後に[送信]ボタンをクリックすると,登録完了画面が表示されます。

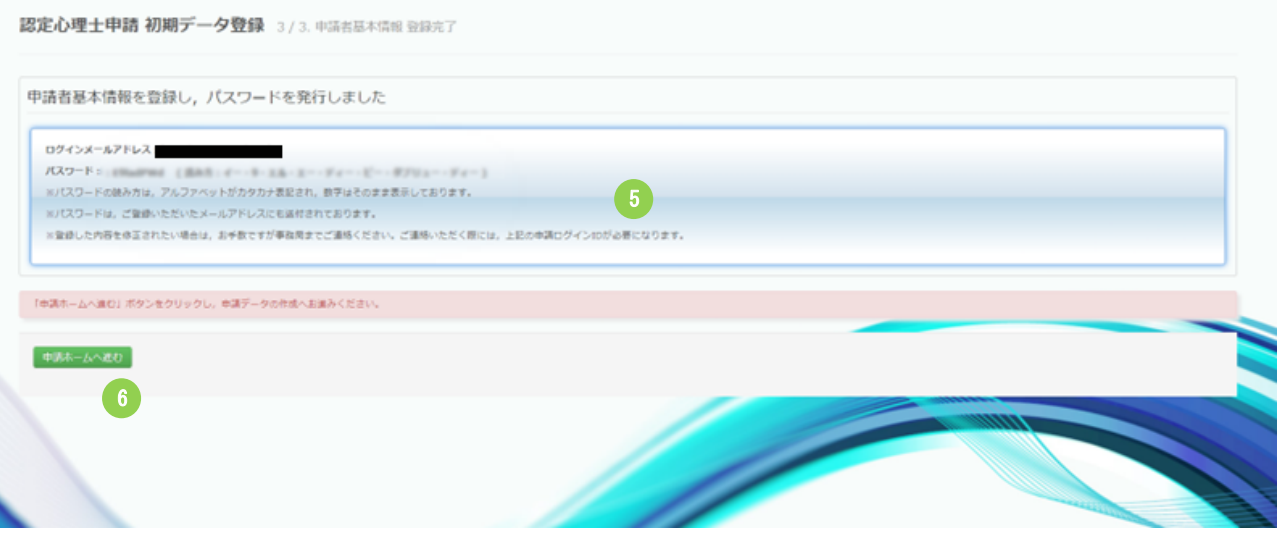

⑤ 初期パスワードが表示されます。ログインメールアドレスと初期パスワードは登録した メールアドス宛に送信されます。

⑥ [申請ホームへ進む]ボタンをクリックすると,[認定心理士資格申請の流れ]画面が表示さ れます。

申請データ入力マニュアル(Ver1.5)

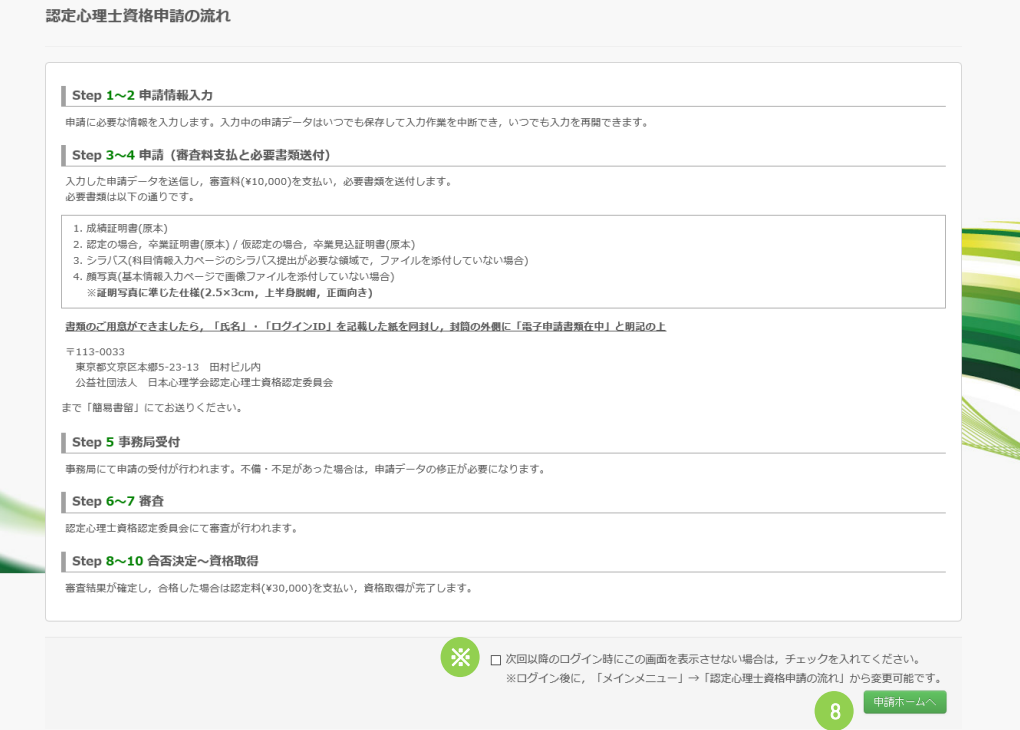

- ⑧ [申請ホームへ]ボタンを押下してください。
	- ※ 次回以降のログイン時にこの画面を表示させない場合は,チェックを入れてください。

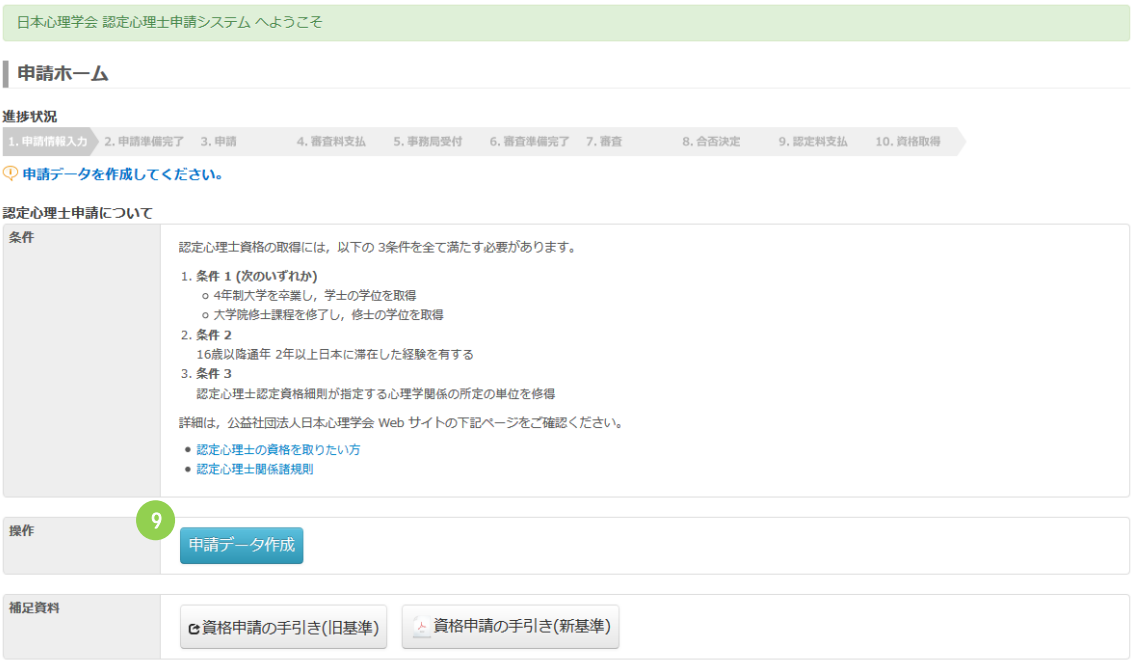

⑨ [申請データ作成]ボタンを押下すると,[申請者情報入力画面]へ進みます(マニュアル の「3 申請データ作成 / 申請者情報編集」参照)。

### **4)既にアカウントをお持ちの場合**

2023年2月27日以前にアカウントを作成された方は、始めにご本人情報 の確認よりお願いいたします。 https://jpa.members-web.com/applications/

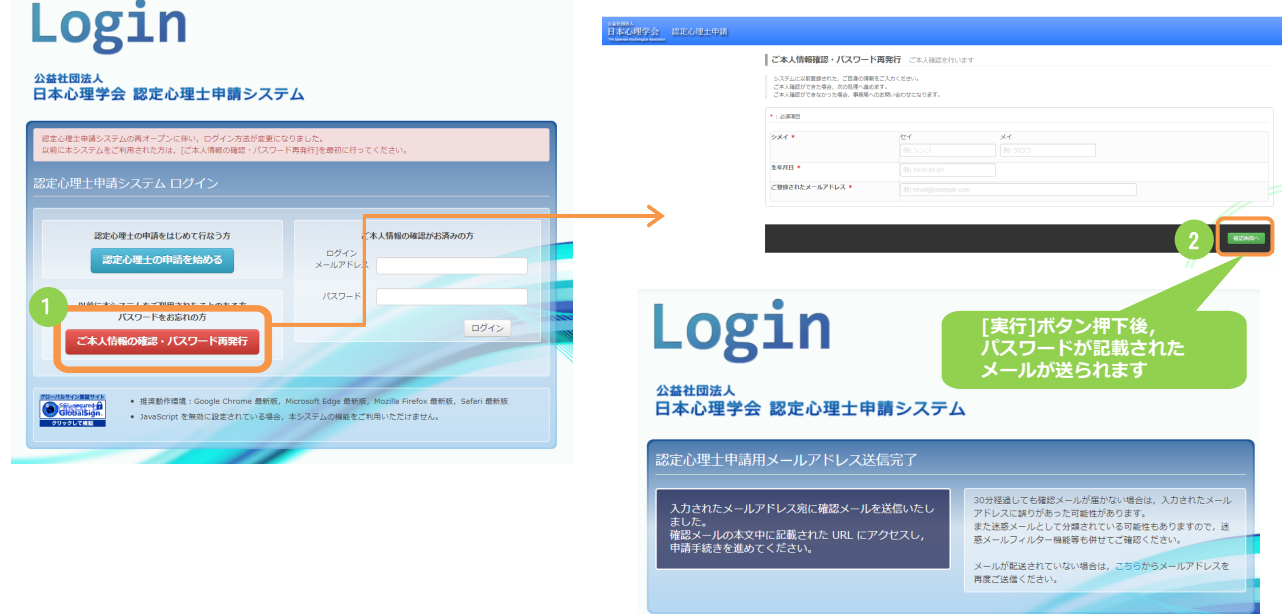

- [ご本人情報の確認・パスワード再発行]ボタン押下でシメイ,生年月日,ご登録されたメールアドレス 入力画面が表示されます。
- 各項目を入力し,[確認画面へ]から確認画面の[実行]ボタンを押下すると,入力されたメールアドレス宛 に再設定用のURLが記載されたメールが送られますので,「■ 認定心理士申請手続きページ」より項目を 入力し, [確認画面へ]から確認画面の[実行]ボタンを押下すると, ご本人確認が完了し, パスワードが メールで届きます。
	- ※ メールアドレスから申請情報が確認できた場合のみ,メールが送られます。

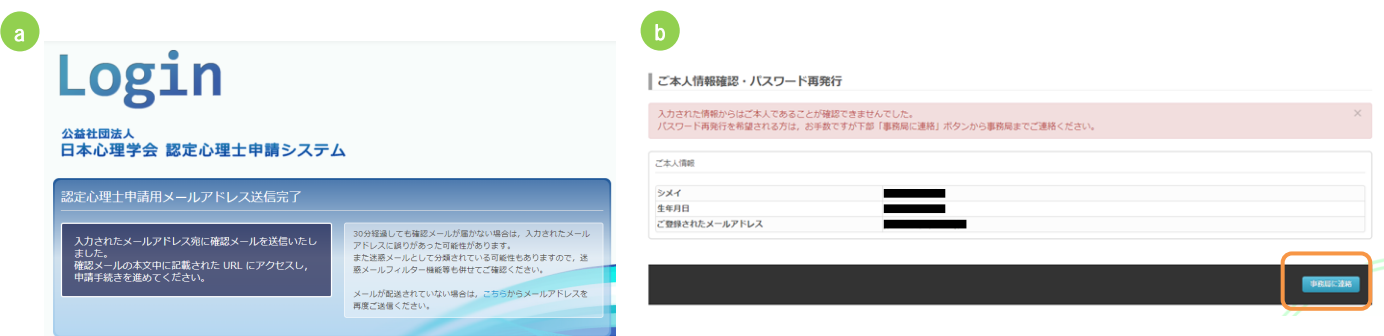

- **●** 入力された情報からご本人であることが確認された場合, (a)の画面が表示され 新しいパスワードを記載したメールが,ご登録済みのメールアドレスに送付されま す。
- l ご本人であることが確認できなかった場合は(b)の画面が表示されます。 この場合はお手数ですが[事務局に連絡]ボタンから事務局までご連絡ください。 (ボタンを押下するとお問い合わせフォームが表示されます。)

# **5)パスワードをお忘れの場合**

ログインページの[ご本人情報の確認・パスワード再発行]から操作してください。 https://jpa.members-web.com/applications/

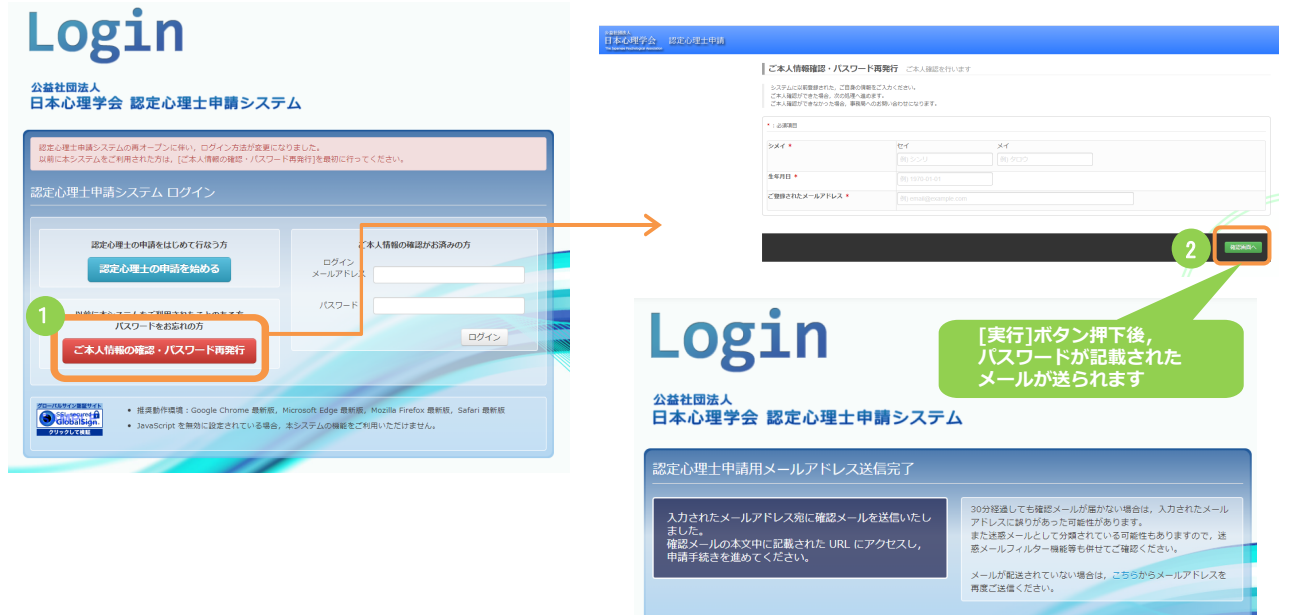

- [ご本人情報の確認・パスワード再発行]ボタン押下でシメイ,生年月日,ご登録されたメールアドレス 入力画面が表示されます。
- 各項目を入力し,[確認画面へ]から確認画面の[実行]ボタンを押下すると,入力されたメールアドレス 宛に再設定用のURLが記載されたメールが送られますので,「■ 認定心理士申請手続きページ」より項 目を入力し,[確認画面へ]から確認画面の[実行]ボタンを押下すると,パスワードがメールで届きます。 ※ メールアドレスから申請情報が確認できた場合のみ,メールが送られます。

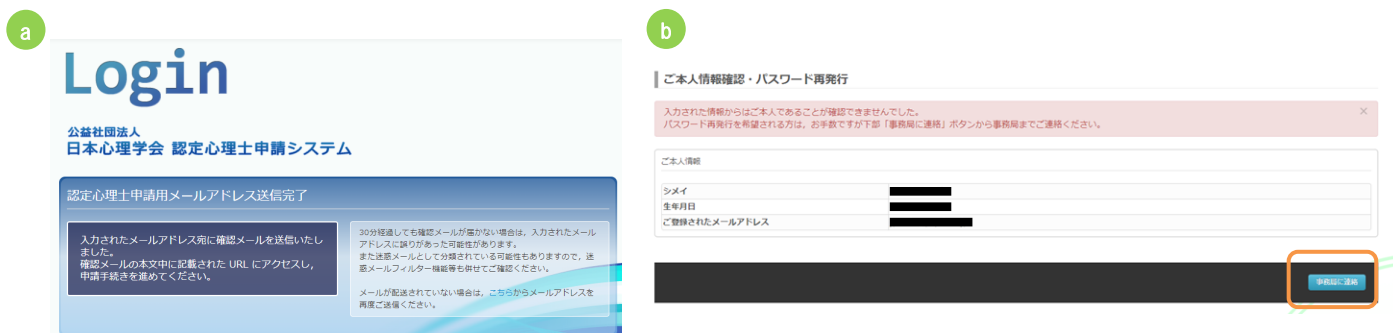

- **入力された情報からご本人であることが確認された場合, (a)の画面が表示され** 新しいパスワードを記載したメールが,ご登録済みのメールアドレスに送付されま す。
- l ご本人であることが確認できなかった場合は(b)の画面が表示されます。 この場合はお手数ですが[事務局に連絡]ボタンから事務局までご連絡ください。 (ボタンを押下するとお問い合わせフォームが表示されます。)

# 2 申請ホーム

- 「申請ホーム]画面は,申請に関する情報を確認・管理するための,申請者専用ページです。
- l 申請データの登録の進捗状況や,審査に関する指摘事項・審査結果等が表示されます。
- 申請データを登録する際,基点となる画面でもあります。
- ログアウトまたはブラウザーを終了させた後に認定心理士申請システムにアクセスする際は, 下記 URL よりログインメールアドレスと初期パスワードでログインすることで,[申請ホーム] 画面を開くことができます。

https://jpa.members-web.com/applications/

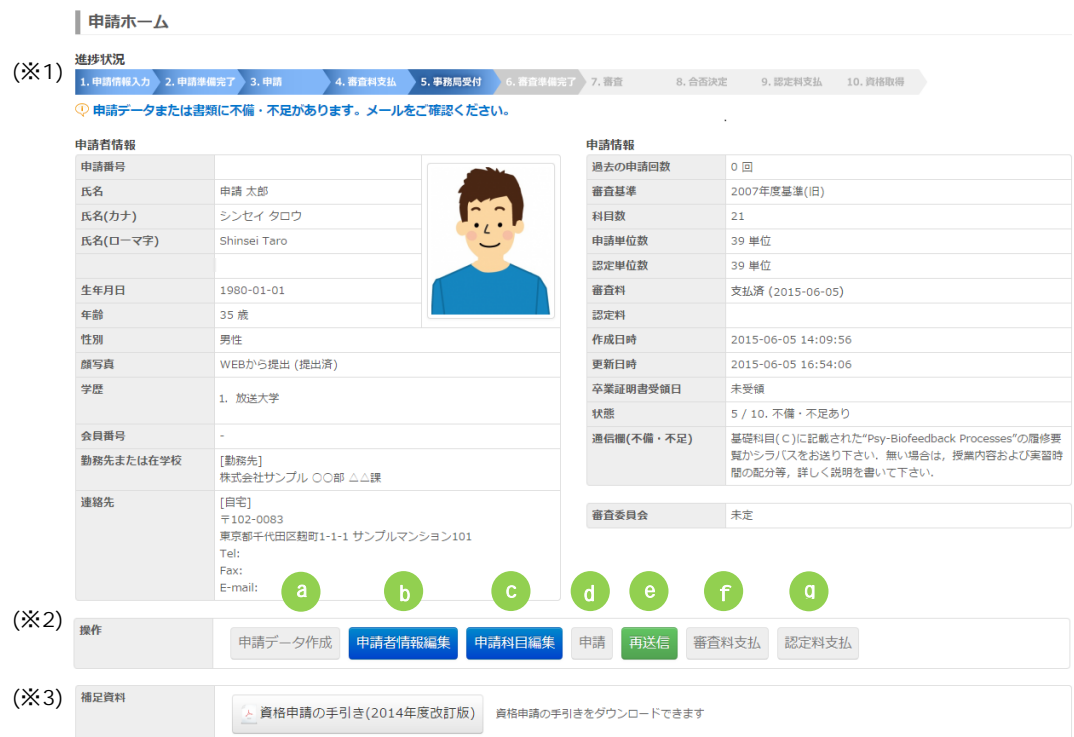

※1 現在の進捗状況・インフォメーションが表示されます。

- ※2 操作エリアは、進捗状況によって、使用できるボタンが切り替わります。(グレーになったボタ ンは使用不可)ボタン押下時の挙動は以下の通りです。
	- a) 申請データ作成…[申請者情報編集]画面に遷移します
	- b) 申請情報編集…[申請者情報編集]画面に遷移します
	- c) 申請科目編集…[科目情報入力]画面に遷移します
	- d) 申請…[申請情報送信内容確認]画面に遷移します
	- e) 再送信…[申請情報送信内容確認]画面に遷移します
	- f) 審査料支払…[決済]画面に遷移します
	- g) 認定料支払…[決済]画面に遷移します

※3 クリックにて各種資料をダウンロードできます。

# 3 メニューバー

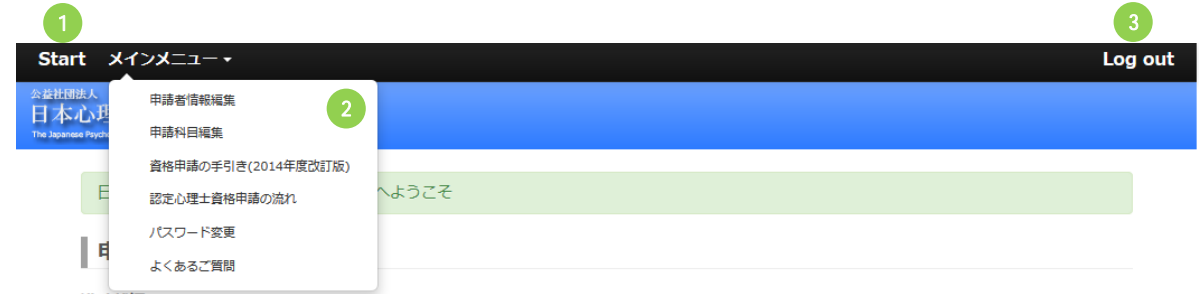

画面上部のメニューバーからも,各種画面に遷移することができます。

- ① Start…[申請ホーム]画面に遷移します。
- ② メインメニュー…クリックすると各種項目が展開表示されます。項目をクリックすることで 該当する画面にそれぞれ遷移します。 ※ 進捗状況に応じて、現在選択可能な項目のみが表示されます。
- ③ Log out…認定心理士申請システムからログアウトします。再度アクセスする際は,下記 URL よ りログインメールアドレス と初期パスワードでログインしてください。 https://jpa.members-web.com/applications/

## 1)パスワード変更

メインメニューの[パスワード変更]をクリックすると,パスワード変更画面に遷移します。

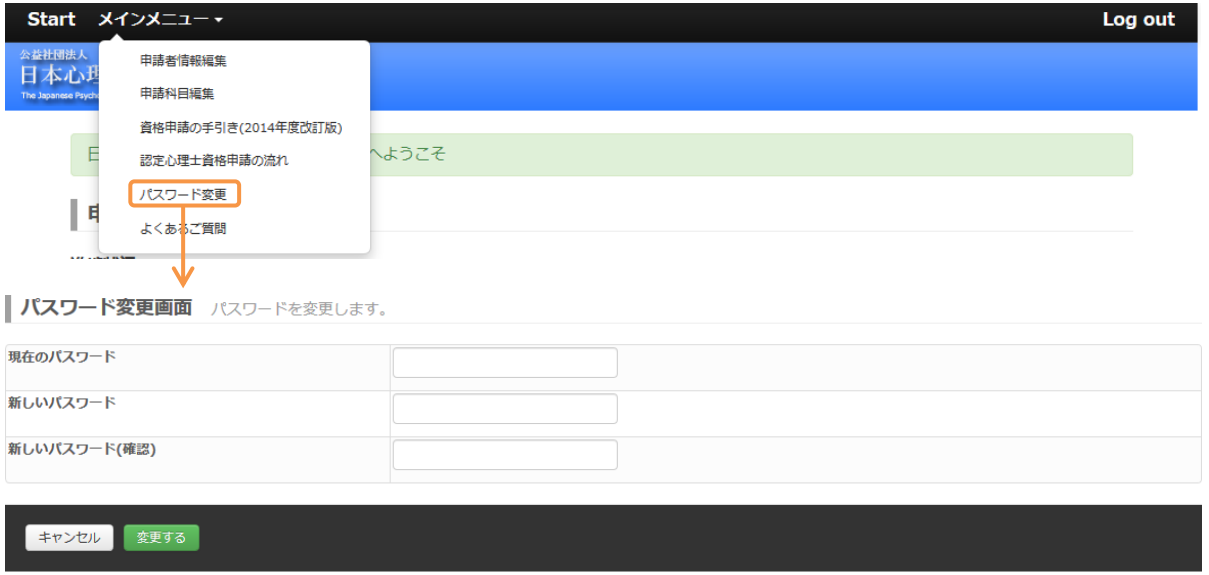

各項目を入力後,[変更する]をクリックするとパスワードが変更されます。

※ 新しいパスワードは 8 文字の半角英数字で入力してください。

(アルファベットの大文字と小文字は区別されます)

# 4 申請データ作成 / 申請者情報編集

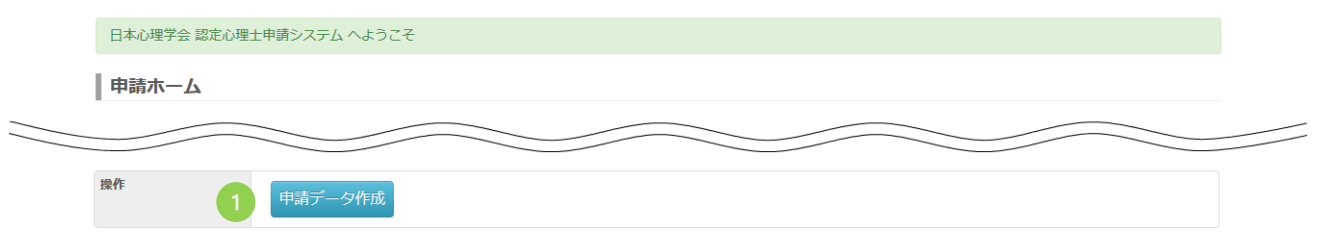

● [申請ホーム]画面で, [申請データ作成] ボタン(①)を押下すると, [申請者情報入力画面]へ 進みます。

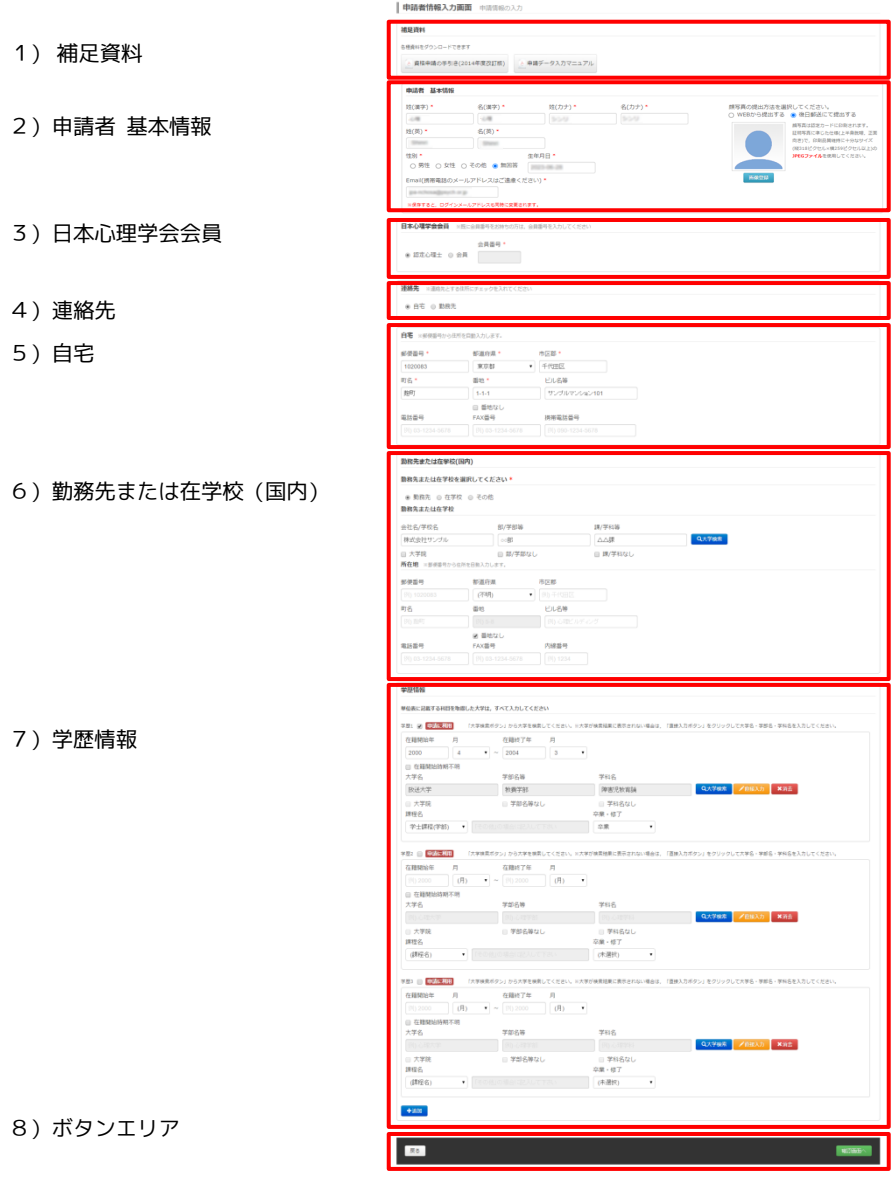

次ページ以降に,エリアごとの詳しい説明があります。

申請データ入力マニュアル(Ver1.5)

1)補足資料

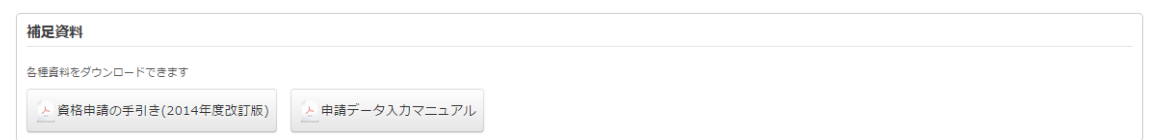

● 資料名をクリックすることで, 各種資料をダウンロードすることができます。

# 2)申請者 基本情報

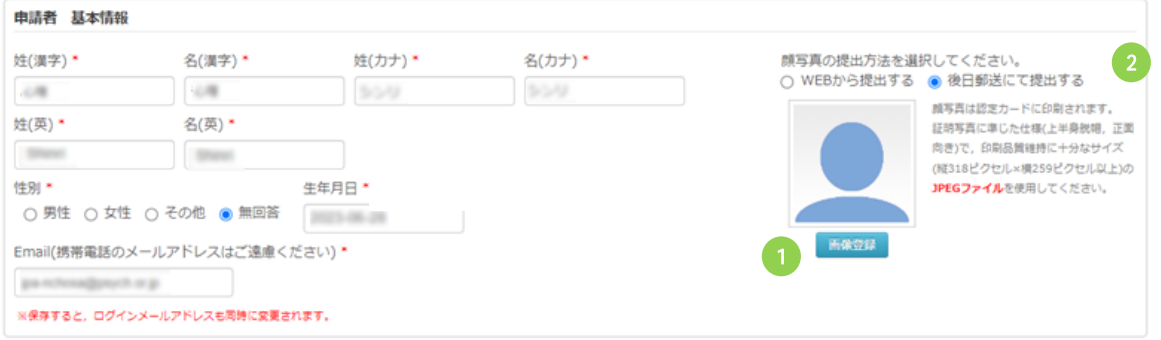

- 姓名・性別・生年月日・メールアドレスの編集,顔写真の登録ができます。
- 顔写真は,審査合格後,認定カードに印刷されます。
- 顔写真を WEB から登録する場合, [画像登録]ボタン(①)を押下し, 画像のアップロードを行っ てください。使用する画像は証明写真に準じた仕様(上半身脱帽,正面向き)で,印刷品質維持に 十分なサイズ(縦 318 ピクセル×横 259 ピクセル以上)の画像を使用してください。
- 顔写真を WEB から登録しない場合は, [後日郵送にて提出する](②)を選択し, 申請データ送信 後,事務局まで写真をお送りください。

### 3)日本心理学会会員

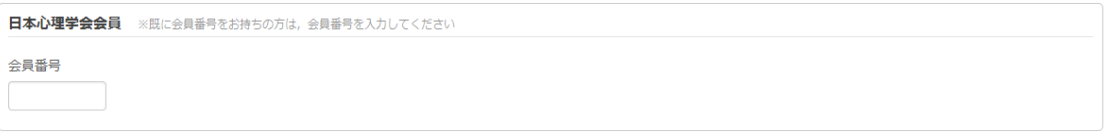

● 日本心理学会の会員番号をお持ちの方は,ご自身の会員番号をご入力ください。

### 4)連絡先

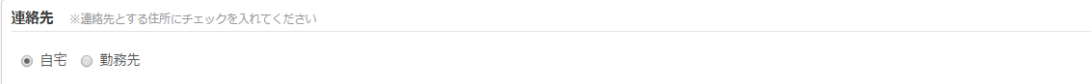

- ご連絡先とする住所を選択してください。
- 当住所は ID カードへの記載, ご案内等の郵送に使用されます。

# 5)自宅

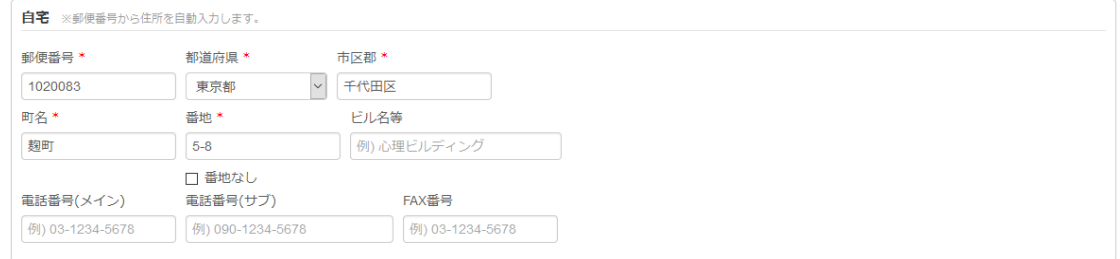

● ご自宅の住所, 電話番号等を入力してください。

### 6)勤務先または在学校

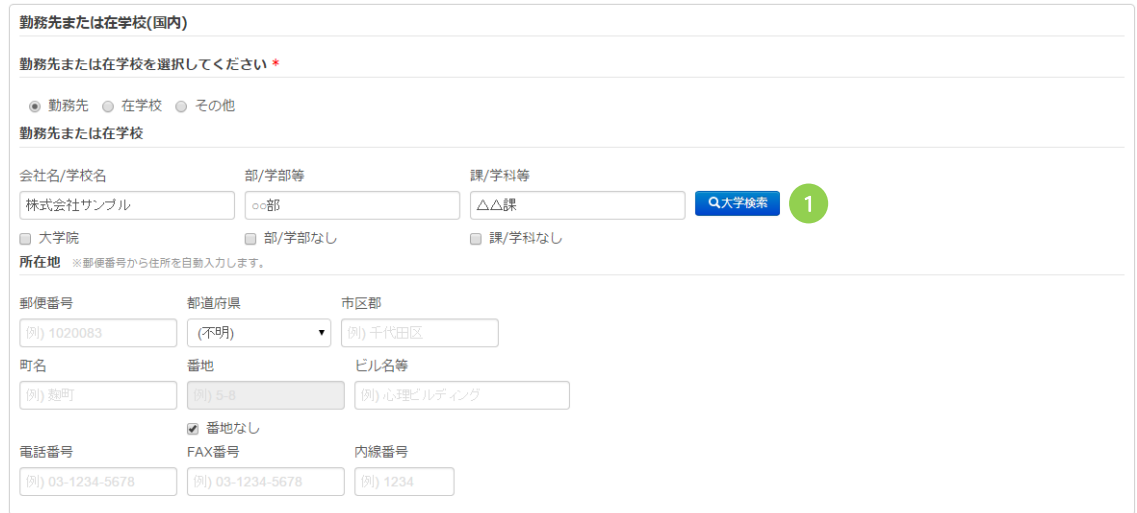

- 勤務先または在学校を入力してください。
- 勤務先または在学校が大学の場合は,[大学検索]ボタン(①)を押下し,[大学検索]画面より該当 する大学を選択してください。
- 大学以外または[大学検索]画面に存在しない大学の場合は、入力欄に直接ご入力ください。

申請データ入力マニュアル(Ver1.5)

#### 7)学歴情報

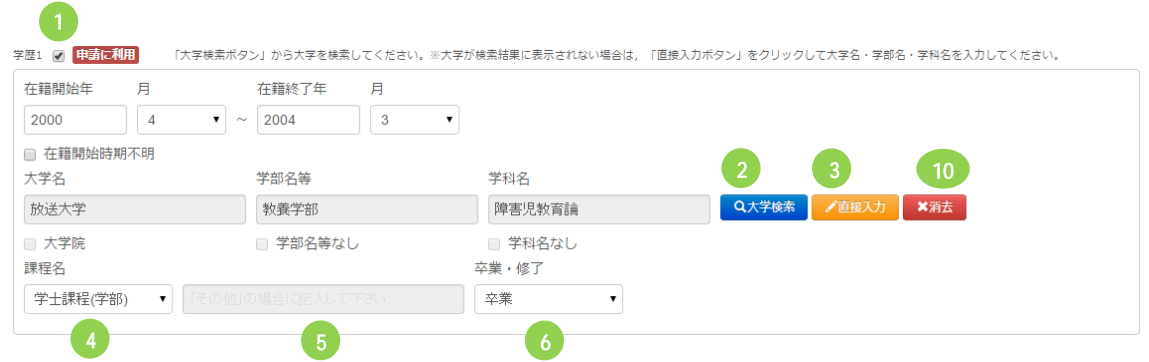

- 学歴情報を入力してください。
- 申請に利用する大学は, [申請に利用] (①)にチェックしてください。

※ 申請に利用する大学とは,心理学関係科目の単位を修得した大学のことです。

[申請に利用]にチェックを入れることで,[科目情報入力画面]で科目の登録ができます。

- [大学検索]ボタン(②)押下し, [大学検索]画面より, 該当する大学・学部・学科等を選択する ことができます。
- 大学以外または[大学検索]画面に存在しない大学の場合は, [直接入力]ボタン(③)押下し, 入力 欄に直接ご入力ください。
- [課程名](④)は, 学士過程(学部)・修士課程・博士課程等を選択してください。[その他] を選 択した場合は,内容を(⑤)に入力してください。
- [卒業・終了](⑥)は、卒業・修了・卒業見込・退学等の区分を選択してください。

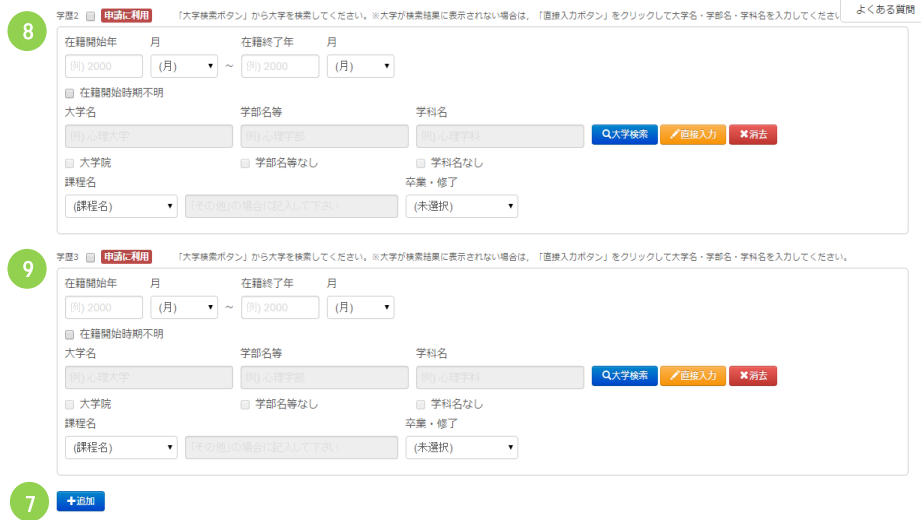

- 2 つ以上の学歴がある場合は, [追加]ボタン(⑦)押下にて, 学歴入力エリアを追加することがで きます。
- l 学歴 1 は必須入力です。複数の学歴がある場合は,学歴 2(⑧)・学歴 3(⑨)と入力してください。 ※ [科目情報]に記載する科目を修得した大学は,すべて入力してください。

申請データ入力マニュアル(Ver1.5)

- [消去](⑩)は,該当の学歴の入力欄をクリアすることができます。
	- ※ [科目情報]に入力済みの科目を開講している大学を消去すると,保存時に当該科目が[科目 情報]から削除されますのでご注意下さい。

## 8)ボタンエリア

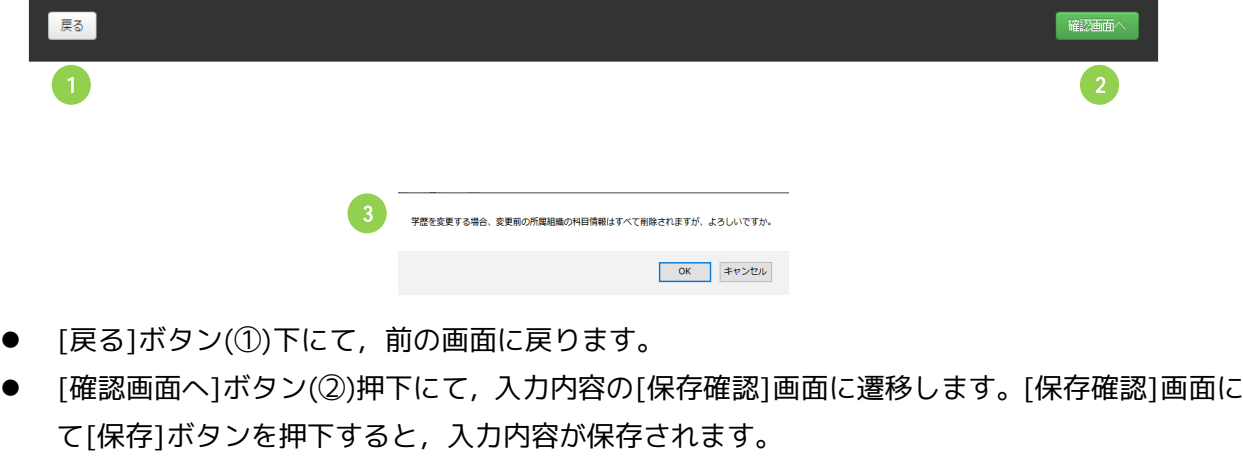

l 学歴情報の変更を行っていた場合,③のダイアログが表示された後,[保存確認]画面に遷移し ます。

[保存確認]画面では,[保存]ボタン押下によって削除される科目情報が表示されます。

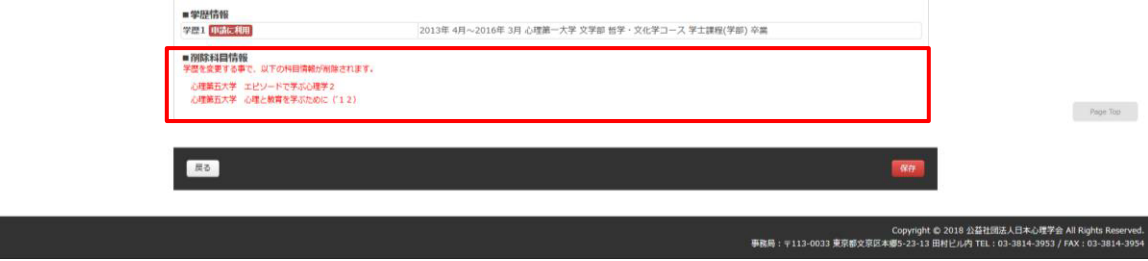

## 5 申請科目編集

科目入力について

- ●科目情報は、任意のタイミングで仮保存(※)~入力再開できます。(申請送信後は編集できません。) ※ 仮保存すると入力の途中でも、入力した内容を保存できます。
- ●科目検索画面では,「申請者情報編集]画面の「学歴情報」で「申請に利用」にチェックをつけた大学の 登録科目が表示されます。
- ●[申請者情報編集]画面にて「学歴情報」を入力の上、成績通知書の内容を正確に入力してください。

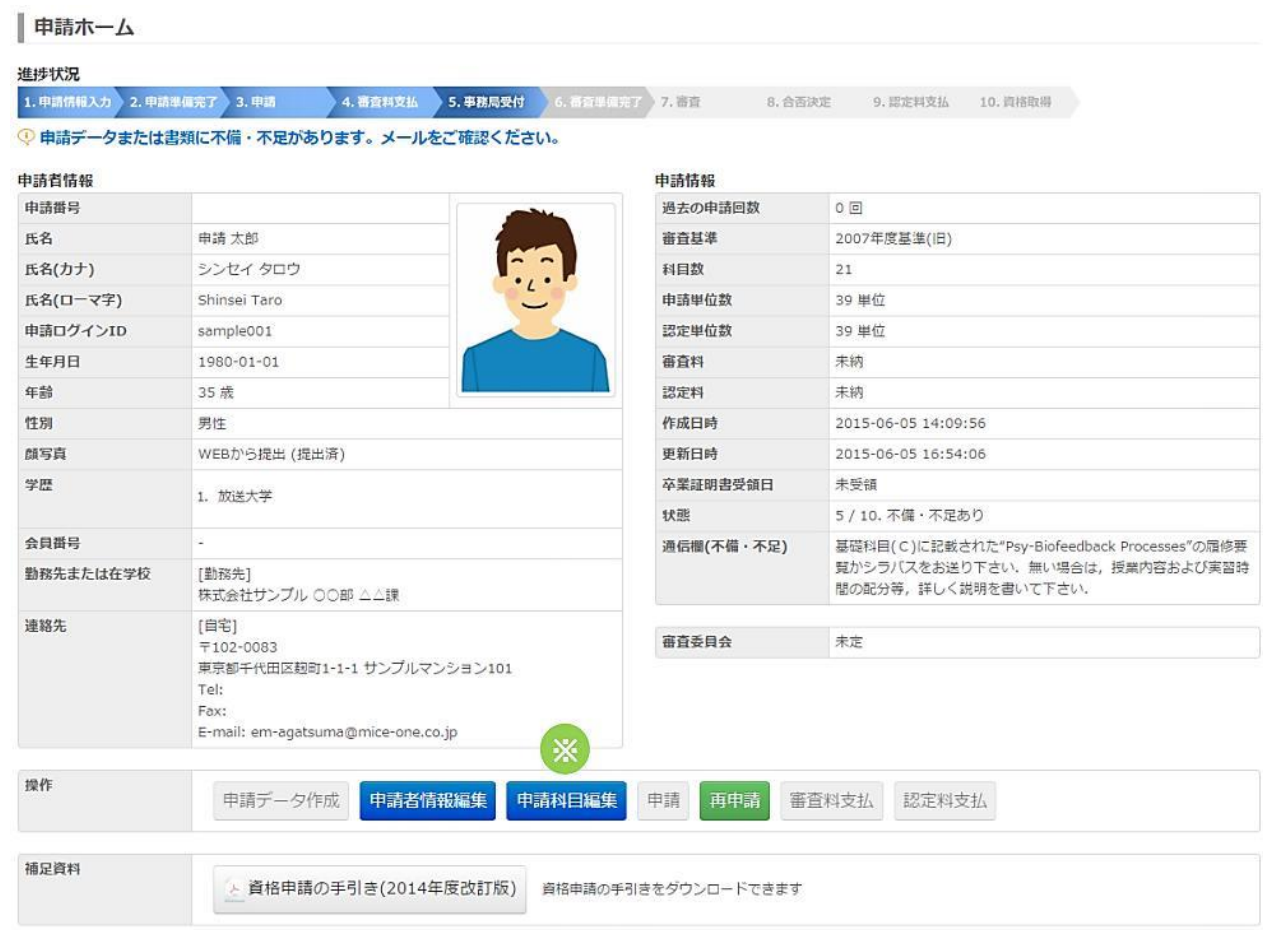

※ 申請ホームから[申請科目編集]ボタンを押下すると、次項の画面が開きます。

#### 申請データ入力マニュアル (東京未来大学 Ver1.5)

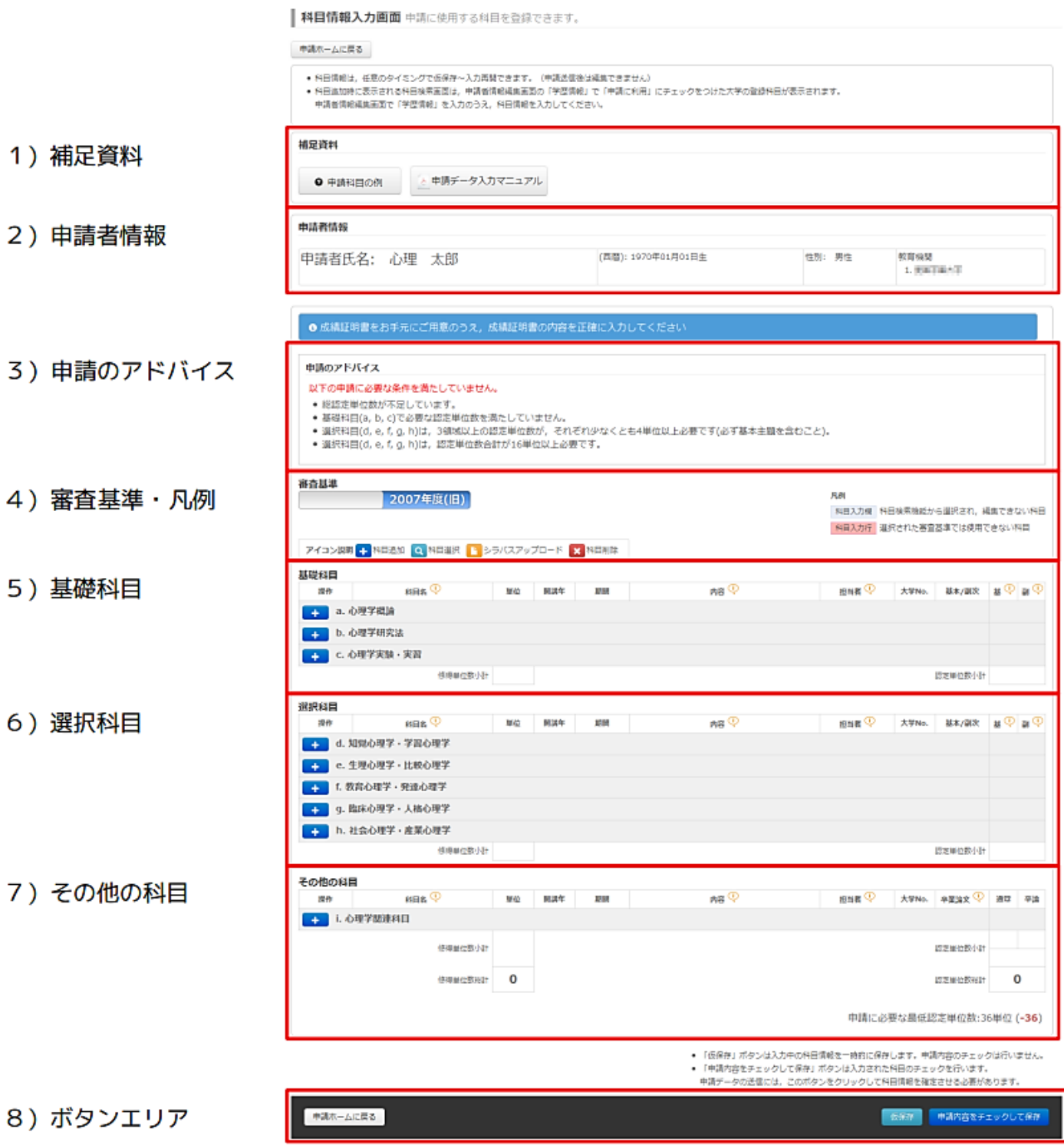

次頁以降に,エリアごとの詳しい説明があります。

#### 申請データ入力マニュアル(東京未来大学 Ver1.5)

#### 1) 補足資料

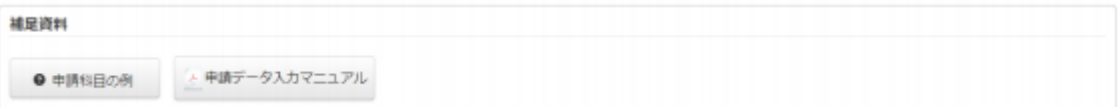

資料名をクリックすることで,各種資料をダウンロードすることができます。

#### 2)申請者情報

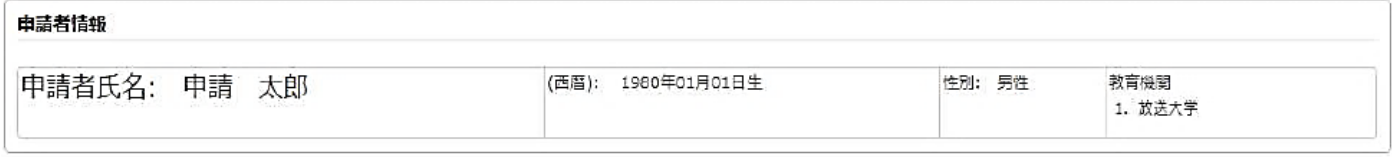

[申請者情報編集]画面で登録された氏名、生年月日等が表示されます。

### 3)申請のアドバイス

● 成績証明書をお手元にご用意のうえ、成績証明書の内容を正確に入力してください

申請のアドバイス

#### 以下の申請に必要な条件を満たしていません。

- 総認定単位数が不足しています。
- 基礎科目(a, b, c)で必要な認定単位数を満たしていません。
- 選択科目(d, e, f, g, h)は, 3領域以上の認定単位数が, それぞれ少なくとも4単位以上必要です(必ず基本主題を含むこと)。
- 選択科目(d, e, f, g, h)は, 認定単位数合計が16単位以上必要です。

入力内容と連動し、領域ごとの必要単位数等がアドバイスとして表示されます。 入力の目安としてご利用ください。

#### 4)審査基準・凡例等

●審査基準 『2014年度(新)』を必ず選択してください。

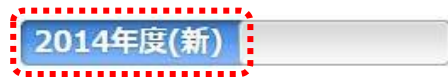

●科目の列を追加する場合は + のアイコン、科目の列を削除する場合は × のアイコンをクリックしてくだ さい。 (※科目選択 ◎ 、シラバスアップロード ■ のアイコンは使用しないでください。)

●科目入力行が赤くなった場合、入力漏れの可能性がございます。列の全ての欄が入力·選択されているかご確 認ください。

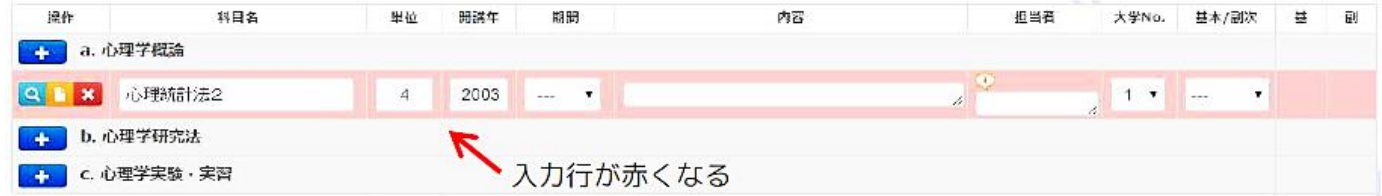

●実習課題,レポートの内容(c 領域)は ● のアイコンをクリックし、入力欄を追加してください。(複数選択可)

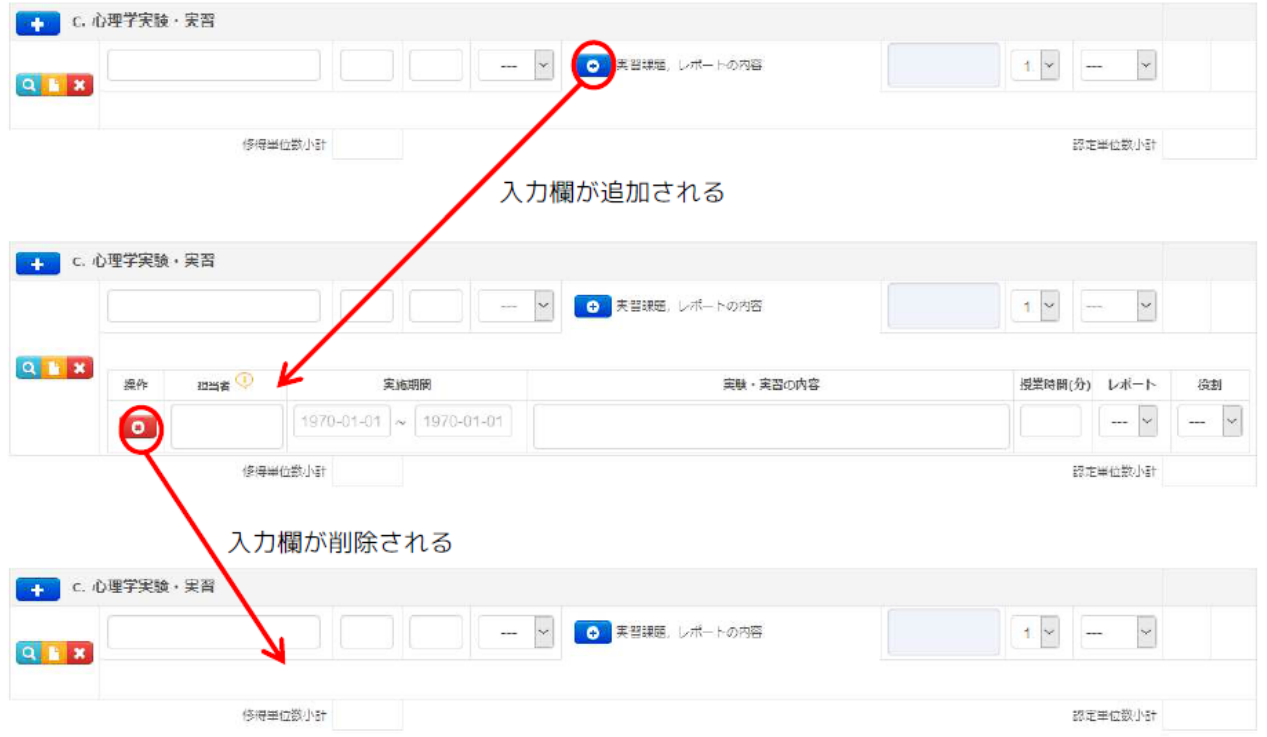

~~~~~~~~~~~~~~~~~~~~~~~~~~~~~~~~~~~~~~~~

ここからは、事前にご自身で作成されたでデータベースを基に、入力方法について案内します。

(a~h 領域) [\*]科目検索データベース.xls

(c 領域のみ) [\*]実習課題レポートの内容 検索データベース.xls

※[\*]は、該当の学部名が入ります。

#### 5)基礎科目/選択科目

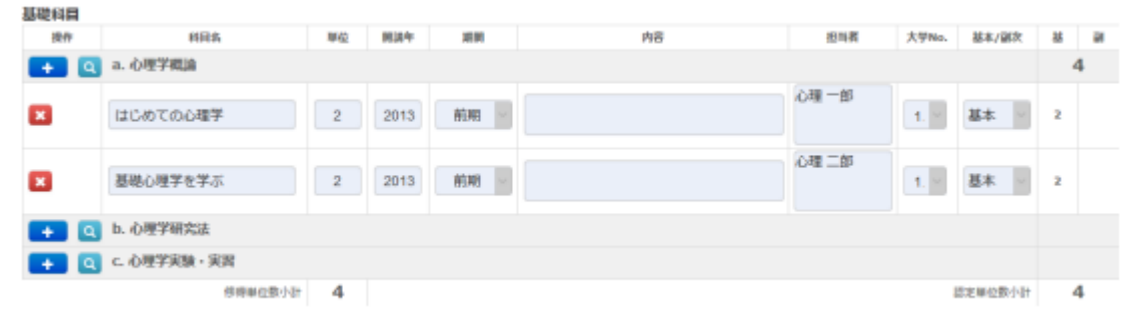

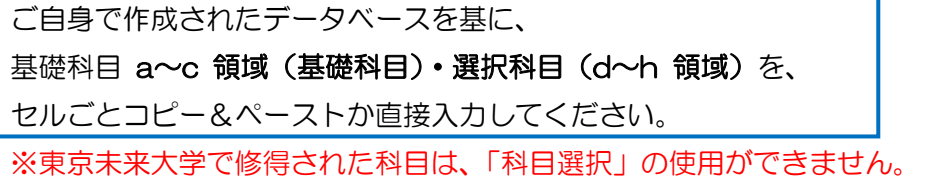

#### 6)その他の選択科目

※ i 領域の科目(卒業研究など)を履修されていない場合は、入力の必要はありません。 該当科目を履修されている場合には、ご自身のゼミの内容等を記載ください。

### 7)ボタンエリア

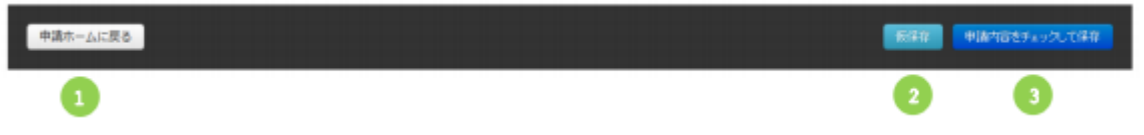

- ・[申請ホームに戻る]ボタン(①)押下にて,[申請ホーム]画面に戻ります。 [仮保存]ボタン(②)押下にて,入力内容が保存されます。仮保存の際は,入力内容のシステムチェックは行わ れませんので,入力内容を一時的に保存する意図でご利用ください。
- ・申請の際は,[申請内容をチェックして保存]ボタン(③)を押下し,入力内容のチェックを経て先の工程にお進 みください。
- ・[申請内容をチェックして保存]ボタン(③)押下にて,入力内容の[保存内容確認]画面に遷移します。 [保存内容確認]画面にて[保存実行]ボタンを押下すると,入力内容が保存されます。

申請データ入力マニュアル(東京未来大学 Ver1.5)

6 申請

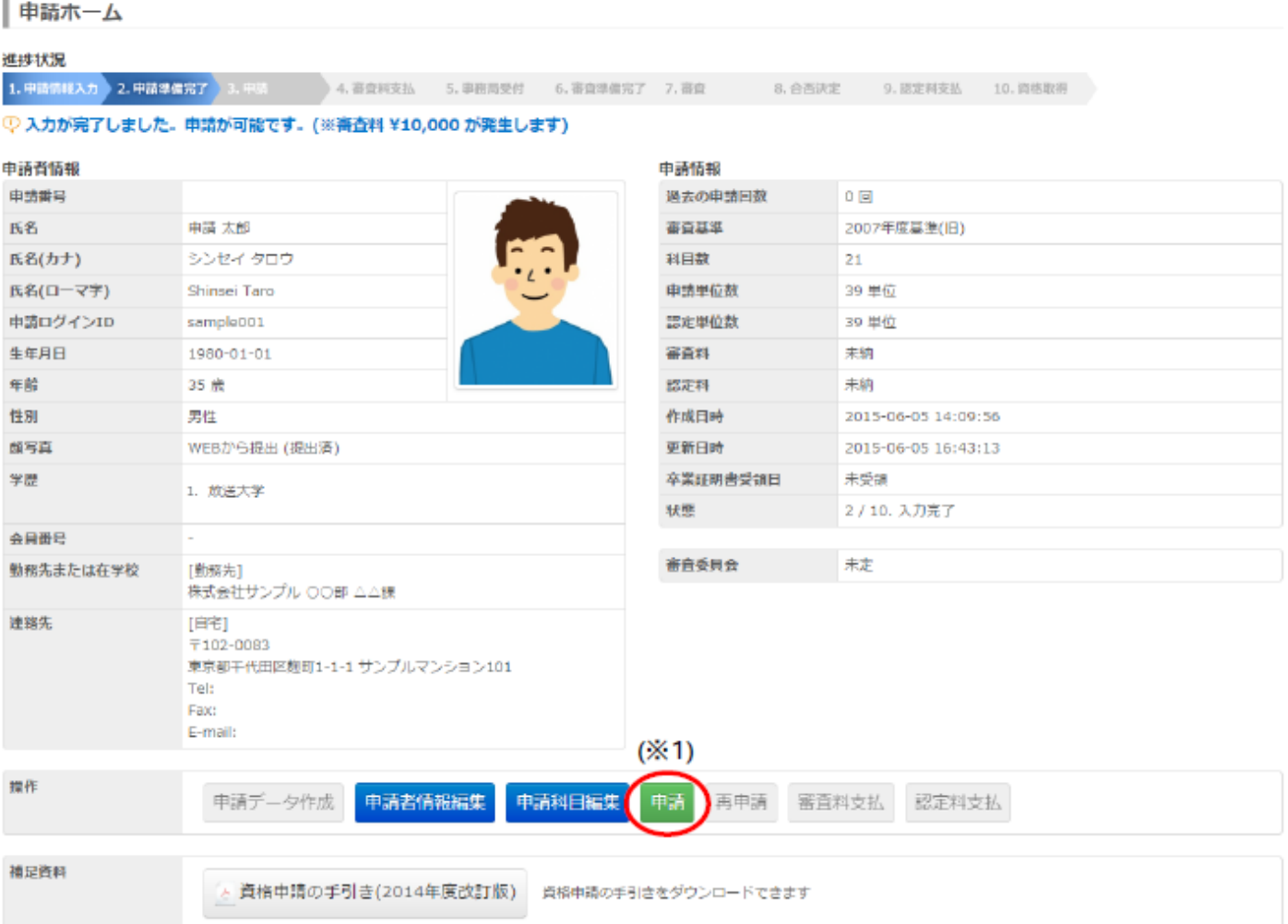

※1 入力内容が申請できる状態になると,[申請]ボタン(※1)が使用できるようになります。

申請する場合は,[申請]ボタンを押下し,申請データを送信してください。(送信後は,申請データの編集は できなくなりますのでご注意ください)

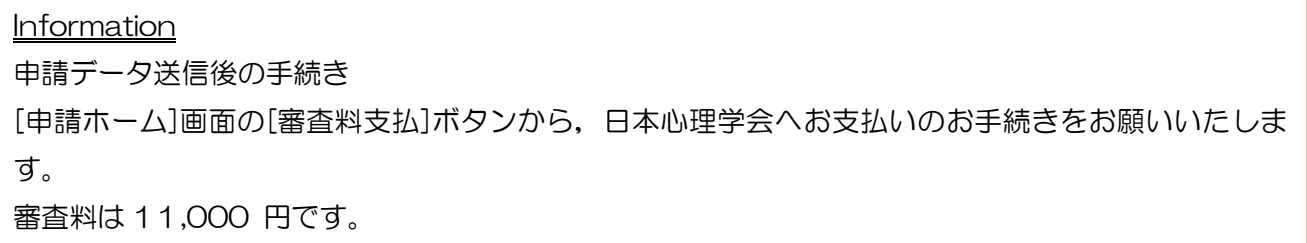

### 7 審査料支払・認定料支払

審査料のお支払は,[申請ホーム]画面より,[審査料支払]ボタンを, 認定料のお支払は,[申請ホーム]画面より,[認定料支払]ボタンを押下してください。

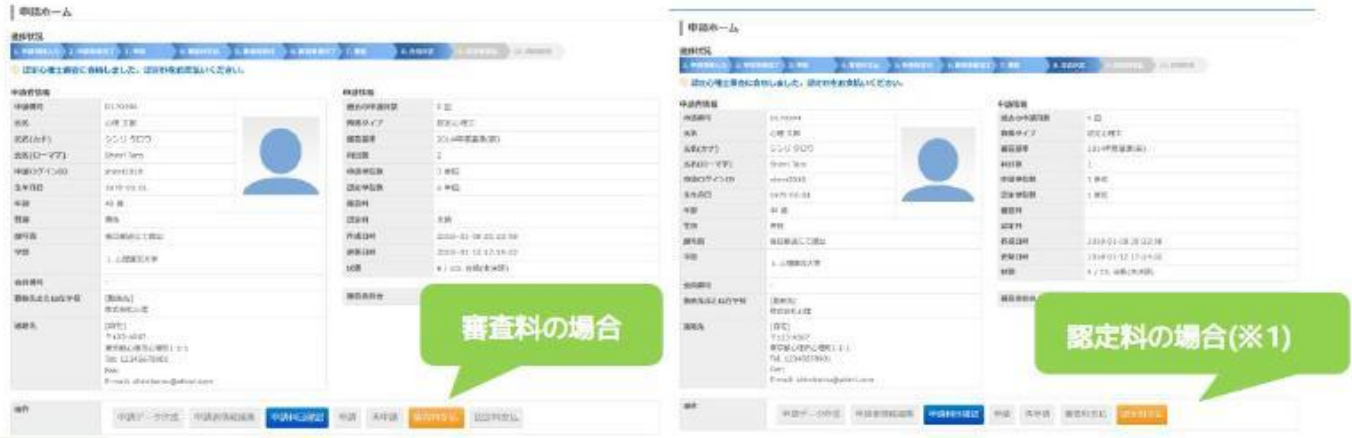

#### 申請データ入力マニュアル(東京未来大学 Ver1.5)

#### 認定料の場合(※1)

[認定料支払]ボタンを押下した場合は,[決済]画面に進む前に[申請者情報確認]画面が表示されます。 表示されている内容を基に認定証を発行しますので,誤りがないかご確認下さい。 ([編集]ボタンを押下すると編集画面に進み,内容を変更することができます。) 表示内容が正しいことをご確認されたら,[確認済み]にチェックをつけた後に[次へ]ボタンを押下して,[決済]画 面にお進み下さい。

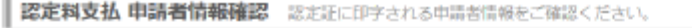

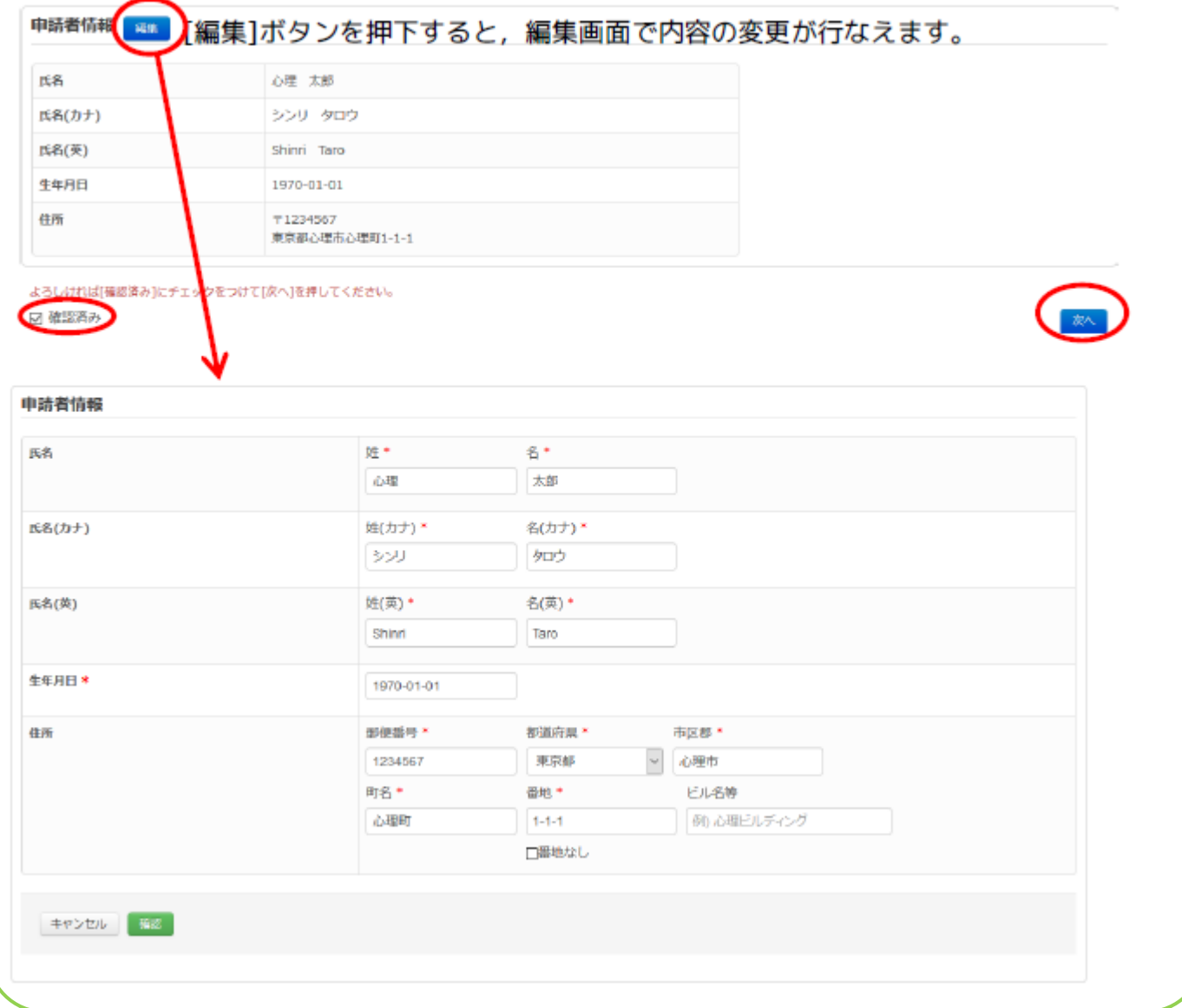

#### 申請データ入力マニュアル(東京未来大学 Ver1.5)

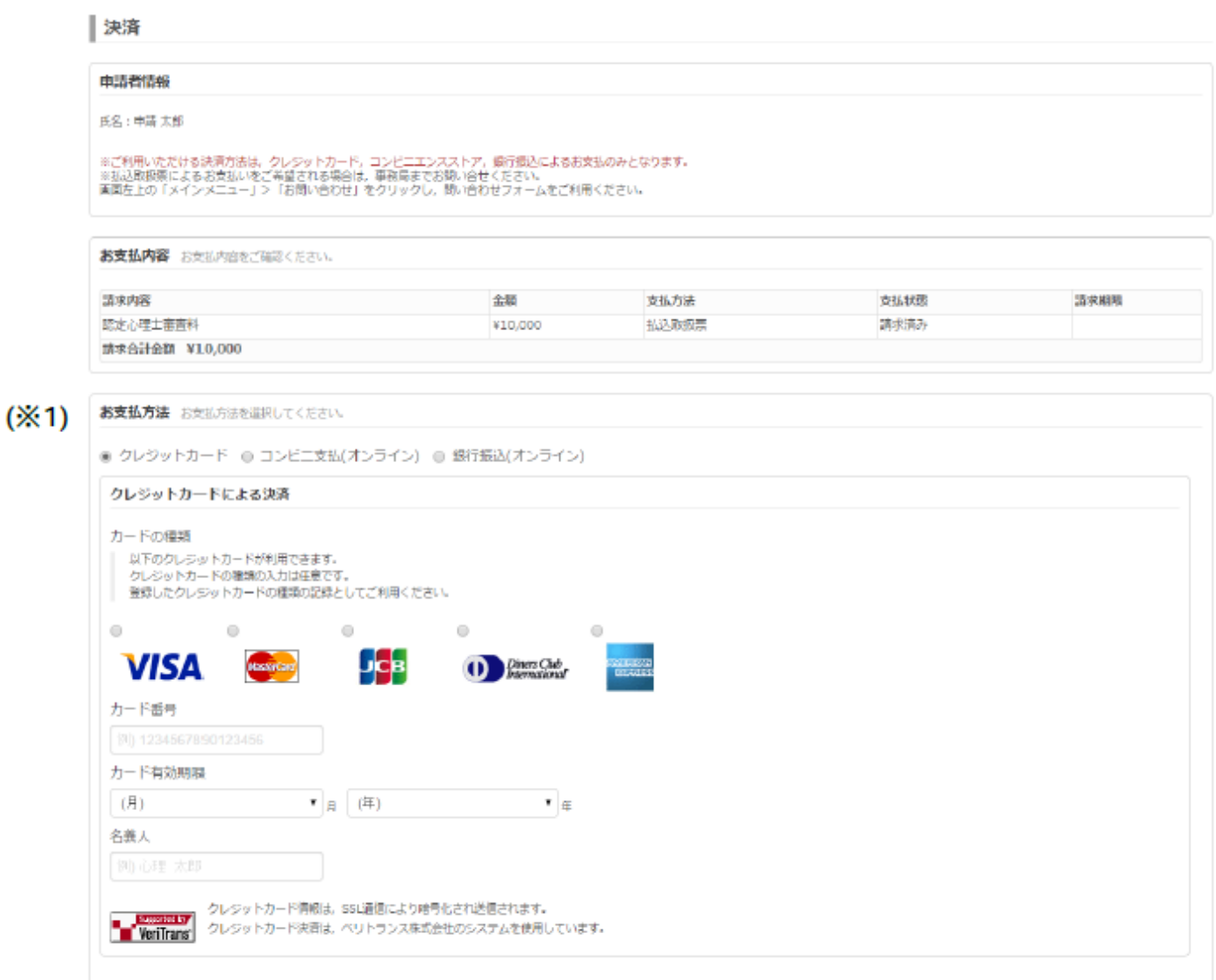

 $(X<sup>2</sup>)$ 

[決済]画面で[お支払方法](※1)を選択し,必要項目を入力のうえ,[確認画面へ]ボタン(※2) を押下してください。

1次の[決済内容確認]画面で,お支払内容をご確認のうえ,[実行]ボタンを押下し,決済手続きを 完了してください。

**Information** 

ご利用いただける決済方法は,クレジットカード,コンビニエンスストア,銀行振込によるお支払 のみとなります。(郵便局からの振込みは利用できません。) ※払込取扱票によるお支払いをご希望される場合は,日本心理学会事務局までお問い合せください。

### 1)コンビニ支払を選ばれた方

・発行された「受付番号」をメモしてレジまでお持ちください。

ローソン・ファミリーマートをご選択頂いた場合は,「受付番号」を店頭のキオスク端末に入力してバーコード 付き申込み券を発券,レジにてお支払いください。

- ・ お申し込みから 7 日以内にお近くのコンビニエンスストアにてお支払いください。
- ・ 7 日を超えますと,コンビニエンスストアでのお支払いができなくなります。

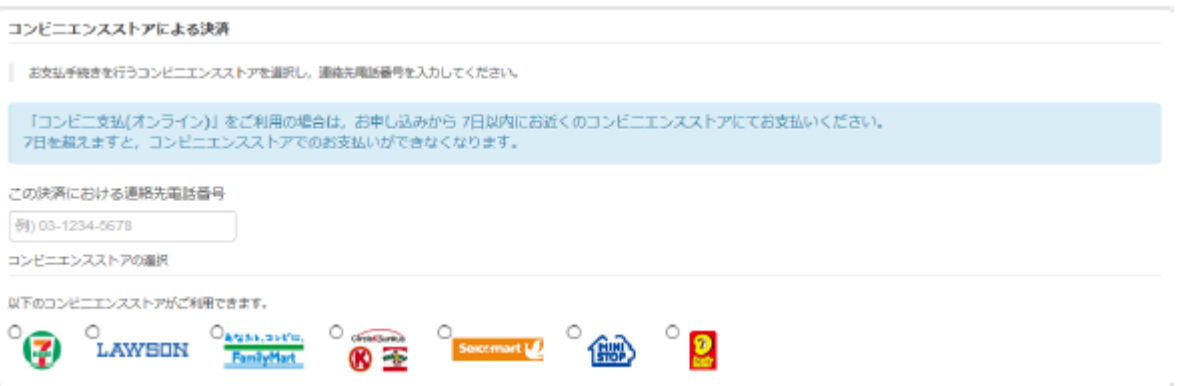

### 2) 銀行振込を選ばれた方

- ・実際の振込処理はご選択いただいた銀行の Web サイトより行っていただけます。
- ・銀行振込(オンライン)を利用する ID・パスワードが必要になります。ご留意ください。

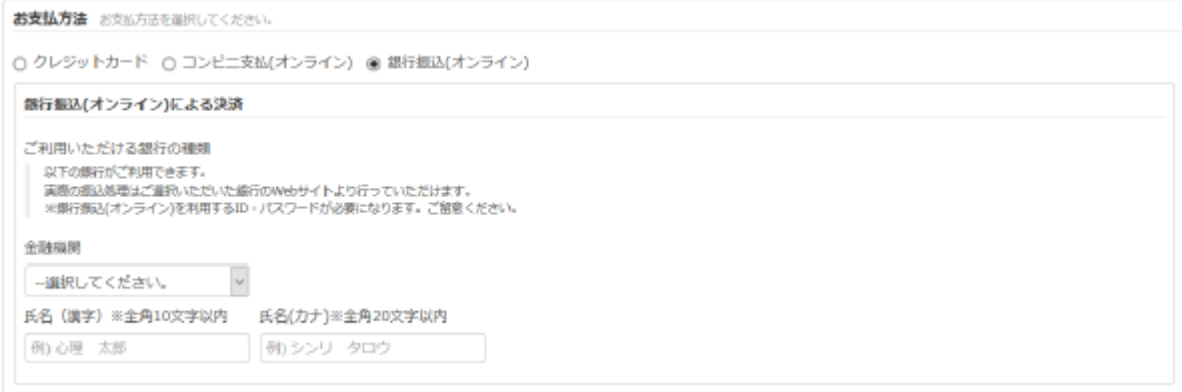

#### Information

日本心理学会事務局まで以下の書類をお送りください。

- ・成績証明書(原本)
- ・ 認定の場合,卒業証明書(原本),または,卒業証書(学位記)のコピー 仮認定の場合,卒業見込証明書(原本)
- ・シラバスのコピー(a・b・c領域)
- ・ 顔写真(3×2.5) (顔写真をアップロードしていない場合)。

### 8 領収書発行

・審査料または認定料が支払済であり,領収書が未発行である場合は, [審査料][認定料]欄に個別に[領収書発行]ボタンが表示されます。

領収書発行は一度だけ行うことができます。そのため領収書の内容確認は,領収書プレビューをご利用下さい。

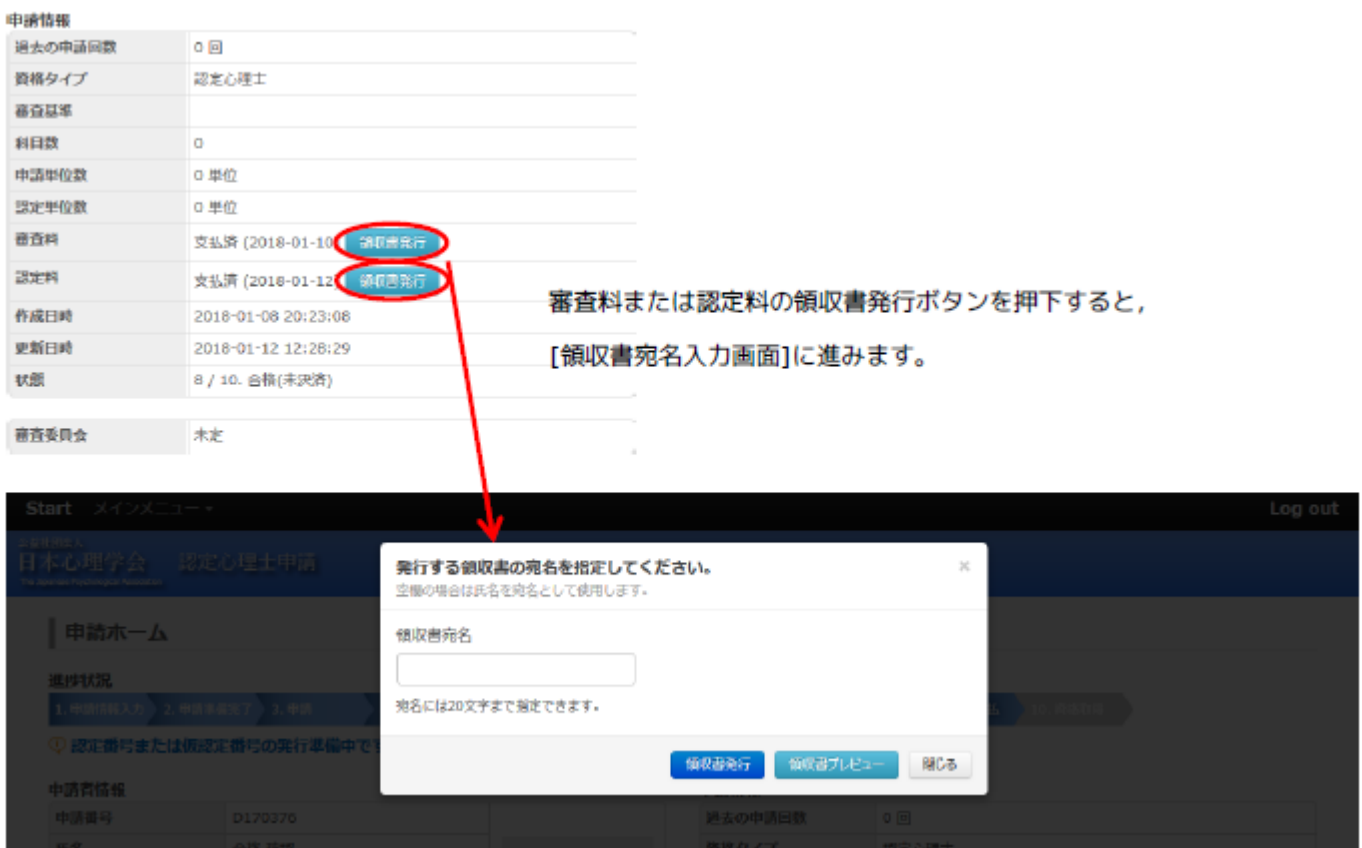

・領収書の宛名を指定することができます。 [領収書宛名]欄が空欄の場合は,氏名を宛名として使用します。

#### 申請データ入力マニュアル(東京未来大学 Ver1.5)

・領収書の内容確認は,[領収書プレビュー]ボタンを押下して下さい。

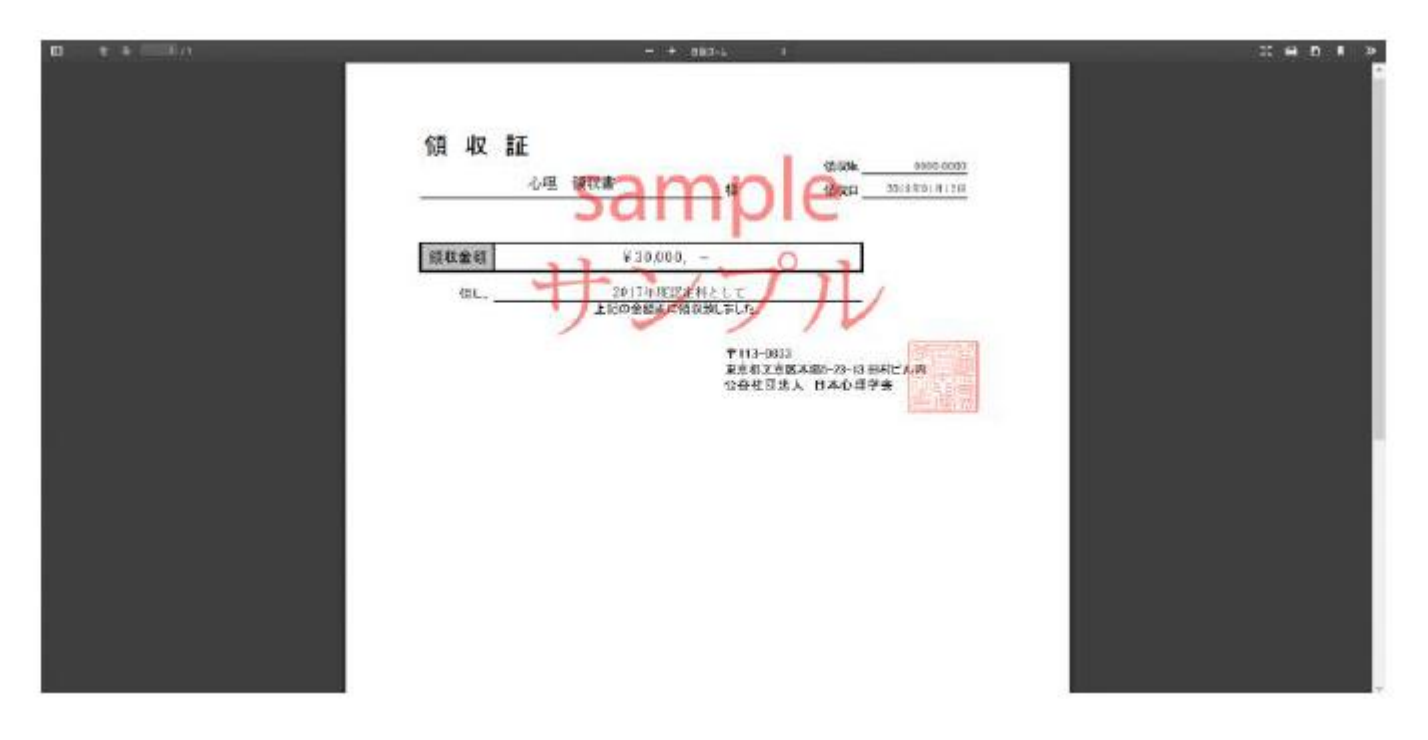

・[領収書発行]ボタンを押下すると領収書がダウンロードされます。 発行後は[領収書発行済]表示となり,申請者からの再発行操作は行えなくなります。

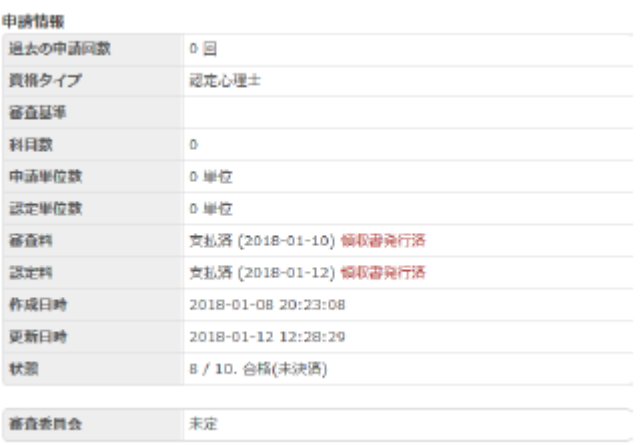

### 9 受付完了

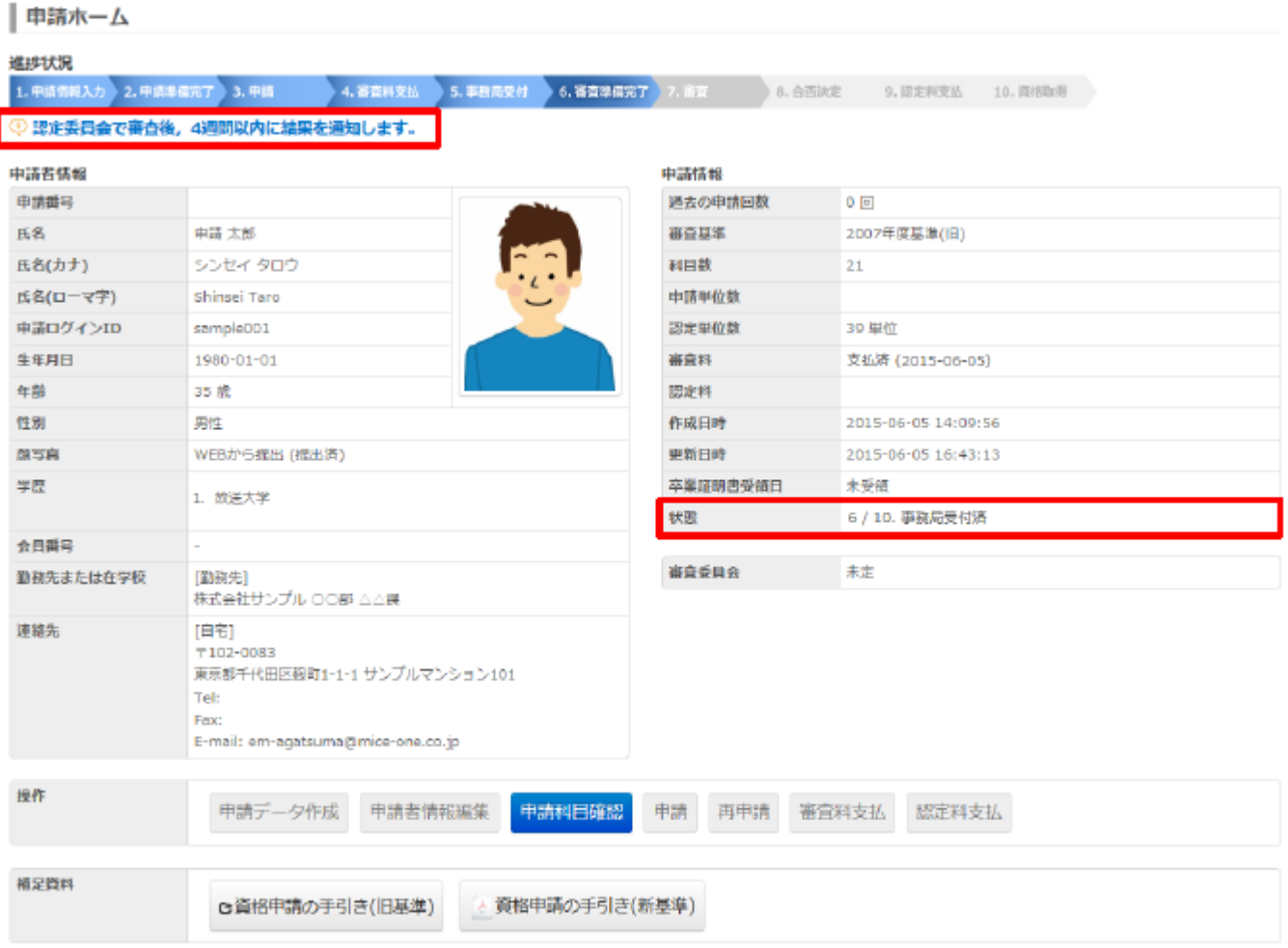

- ・状態は「事務局受付済」か,「不備・不足あり」になります。「不備・不足あり」の場合は, 通信欄に従ってご修正後,再申請ボタンを押下して下さい。
- ・審査料をお支払いいただくと,申請の受付は完了します。

#### ※不備・不足ありの場合

何らかの理由で,申請に不備・不足があった場合, [10 不備·不足ありの場合]を参照して、再申請してください。

### 10 不備・不足ありの場合

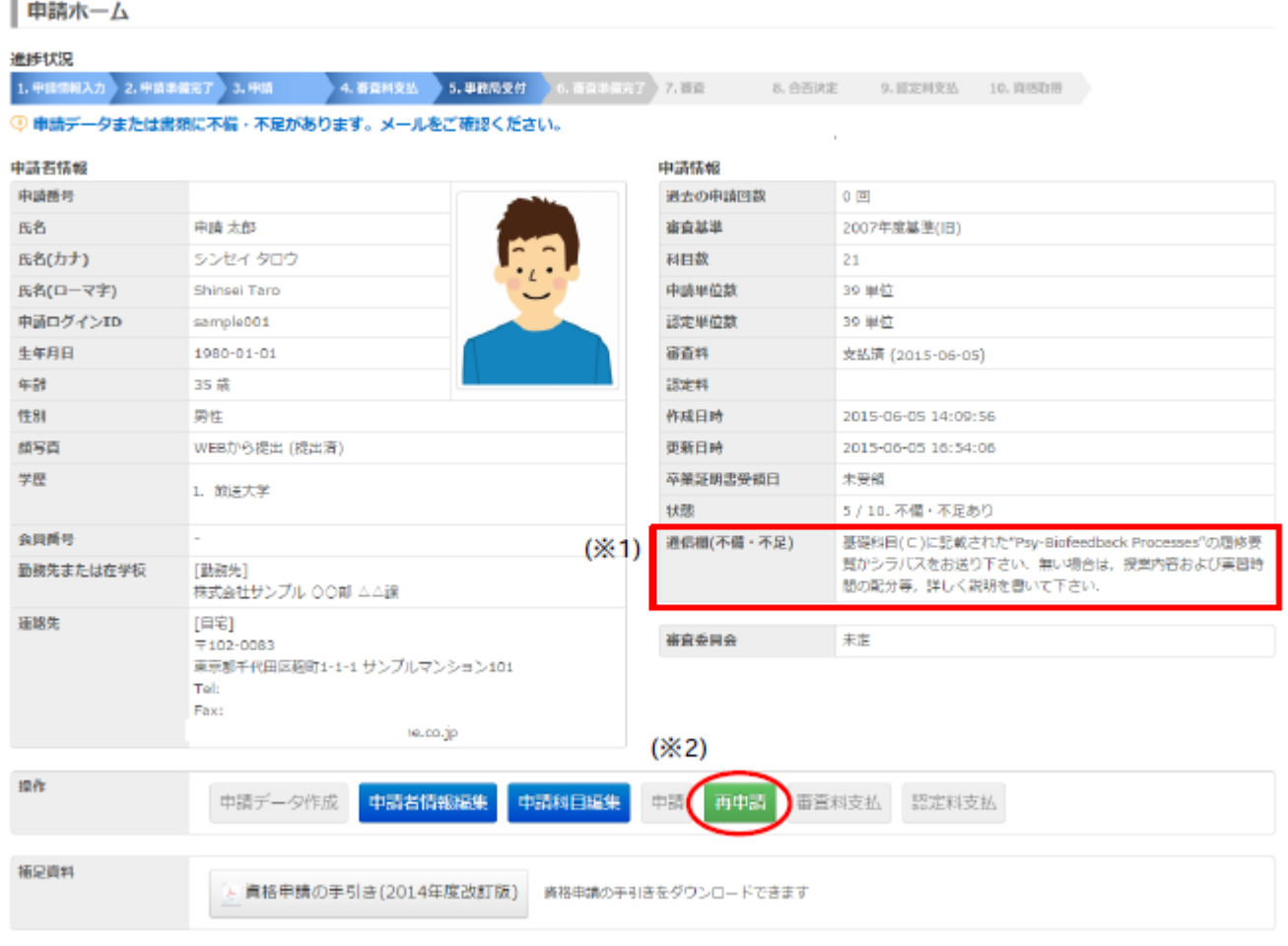

- •申請内容に不備・不足がある場合,日本心理学会事務局よりメールで通知されます。同時に,「申請ホーム] 画面の通信欄(※1)にも指摘事項が表示されます。
- ・指摘事項を修正後,[再申請] ボタン(※2)を押下し,申請情報を再申請してください。(再申請後は,申請デー タの編集はできなくなりますのでご注意ください)
- ・不備・不足の修正が確認された後,受付完了メールが送信されます。(日本心理学会事務局受付済になります) 尚,再申請後,メールが届くのに 3 週間程度かかる場合もあります。